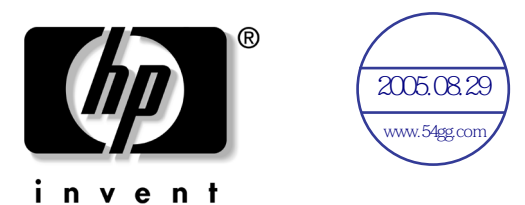

# 使用指南 hp iPAQ Pocket PC h4000 系列產品

文件編號: 343434-AB1

**2003** 年 **8** ㈪

附註:有些機型在某些地區並不提供。 在圖解中所顯示的型號為 iPAQ Pocket PC h4100 系列產品 2005.08.29<br>▒<br>#些地區並<del>?</del><br>#聖號為 iPAQ<br>2005.08.29

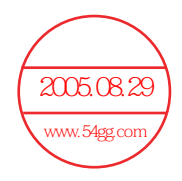

© 2003 Hewlett-Packard Company © 2003 Hewlett-Packard Development Company, L.P. HP、Hewlett Packard 和 Hewlett-Packard 標誌均 <mark>集 Hewlet</mark>  $\overline{2005.0829}$ Company 在美國和其他國家/地區的商標。 www.54gg.com

iPAQ 是 Hewlett-Packard Development Company, L.P. 在美國和其他國 家/地區的商標。

Microsoft、Windows、Windows 標誌、Outlook 和 ActiveSync 均為 Microsoft Corporation 在美國和其他國家/地區的商標。

hp iPAQ Pocket PC 採用 Microsoft® Windows®。

SD 標誌是 Secure Digital 的商標。

Bluetooth™ 是 Bluetooth SIG, Inc. 所擁有的商標。

本文件中提及的其他所有產品名稱,可能是其所屬公司的商標。

Hewlett-Packard Company 不負責本文件在技術上或編輯上的錯誤或 疏失,亦不負責因提供、執行或使用本文件所導致的意外或連帶的 損失。本文件中的資訊僅以「 現況 (As Is)」提供,無任何擔保,包 括但不限於適售性與特定用涂適用性之默示擔保,且資訊如有更改, 恕不另行通知。HP 產品的保固列於隨產品所附的有限保固聲明中。 本文件的任何部份都不可構成任何額外的擔保。

本文件包含的專屬資訊受到著作權法所保護。未經 Hewlett-Packard Company 書面同意,不得複印、複製本文件的任何部份,或將本文 件的任何部份翻譯成其他語言。

**警告事項:**這種文字格式表示如果不依照所指示的方法來操作, 可能會導致人身傷害或喪失生命。

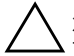

**注意事項:**這種文字格式表示如果不依照所指示的方法來操作, 可能會導致設備捐壞或資訊潰失。

使用指南 hp iPAQ Pocket PC h4000 系列產品 第一版 (2003年8月) 文件部品編號: 343434-AB1

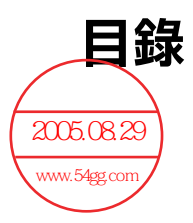

#### 1 認識您的 iPAQ Pocket PC

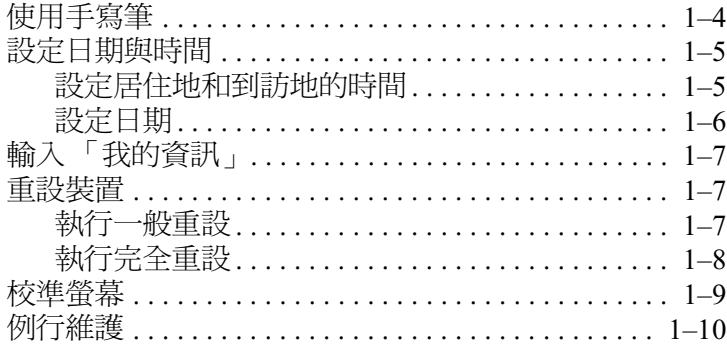

## 2 使用 ActiveSync

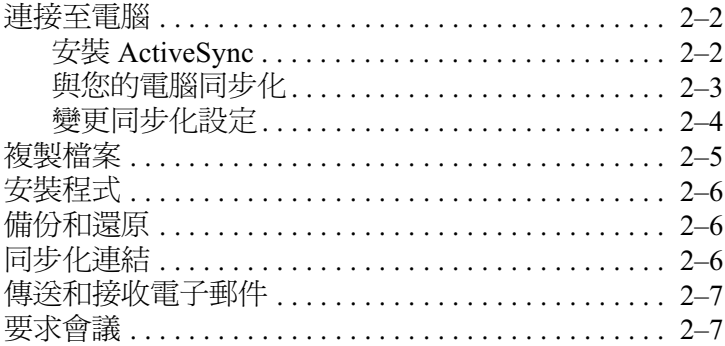

#### 3 管理電池

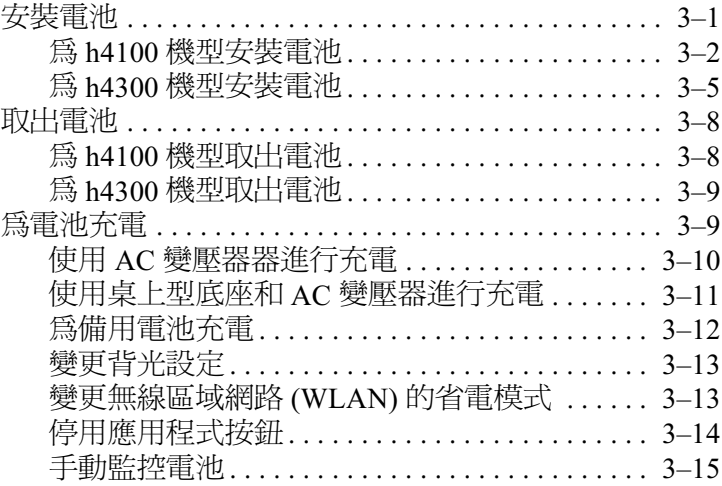

#### 4 基本入門

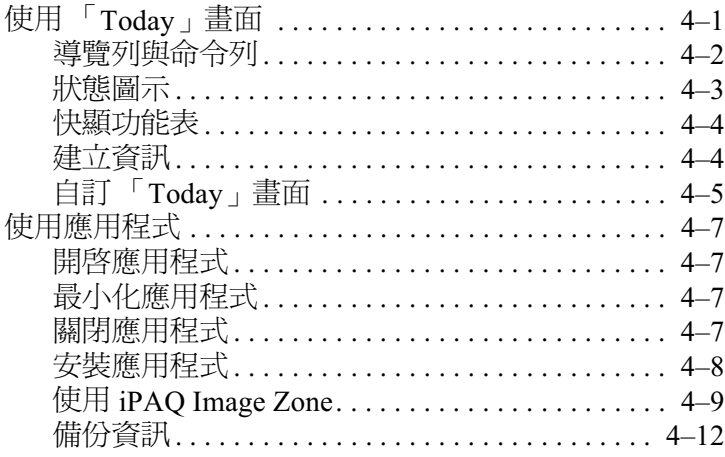

#### 5 瞭解輸入法

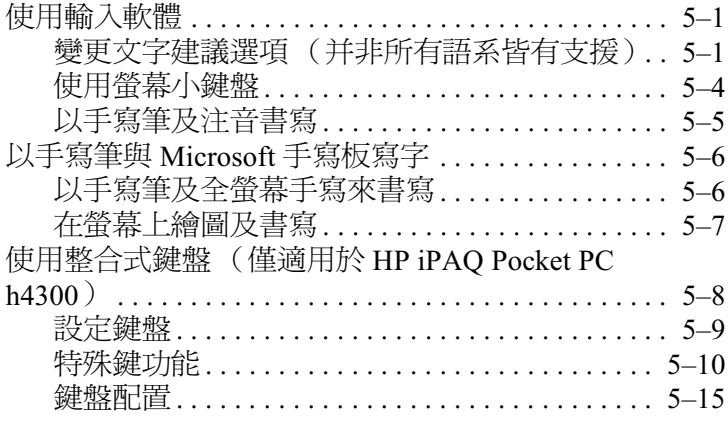

#### 6 擴充卡

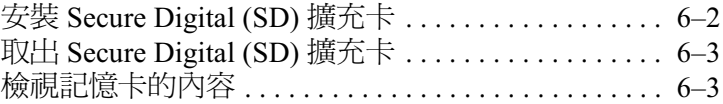

#### 7 連線至網際網路

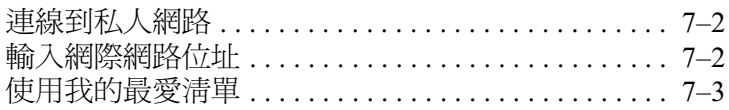

## 8 使用 Bluetooth

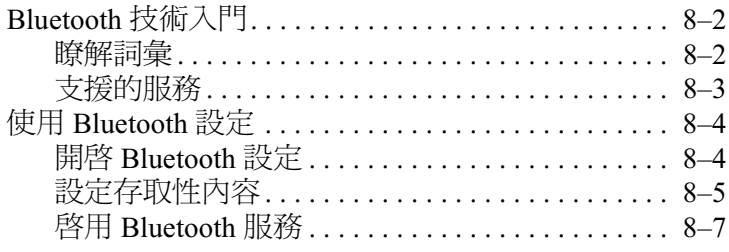

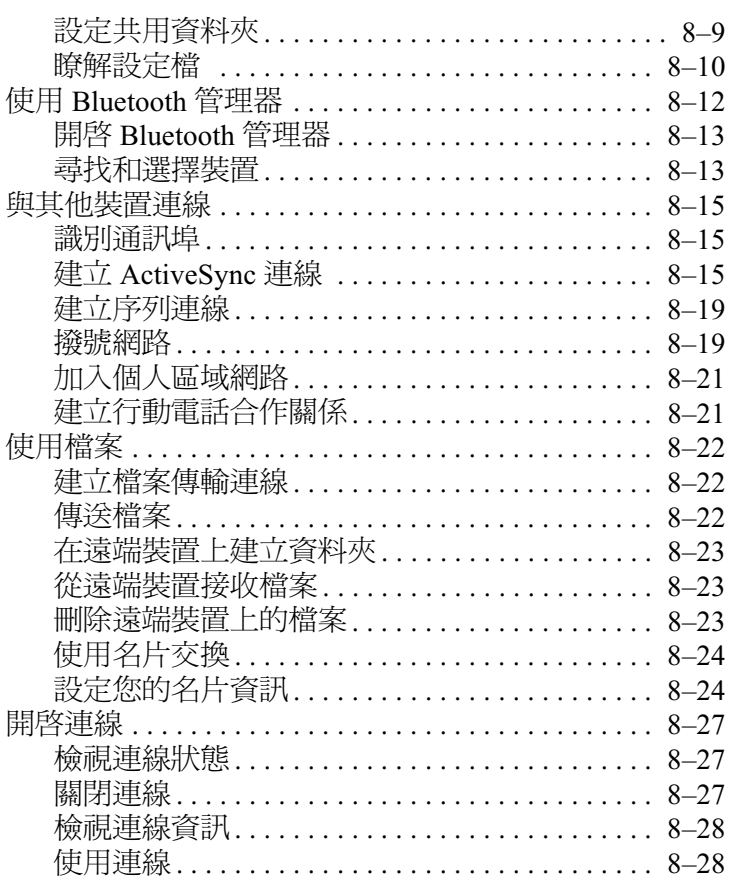

# 9 使用無線區域網路 (WLAN)

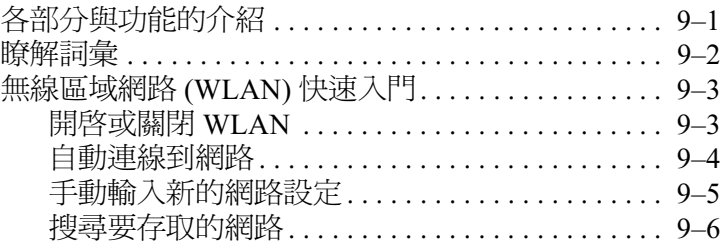

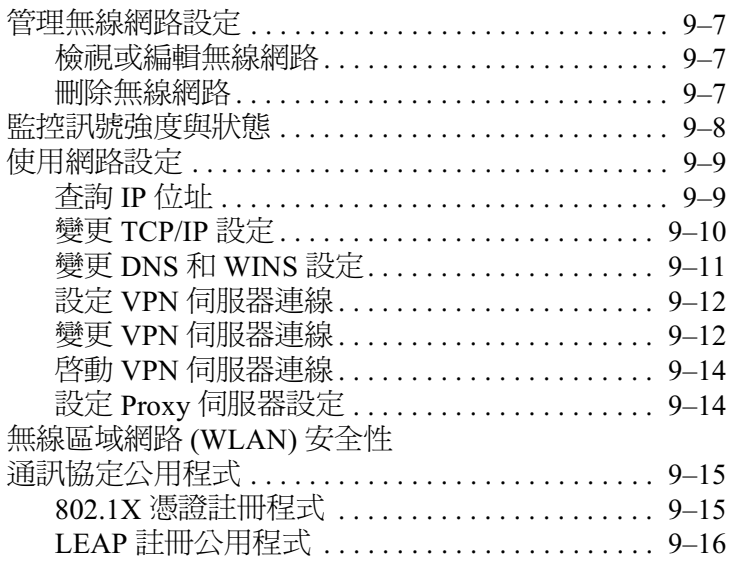

#### 10疑難排解

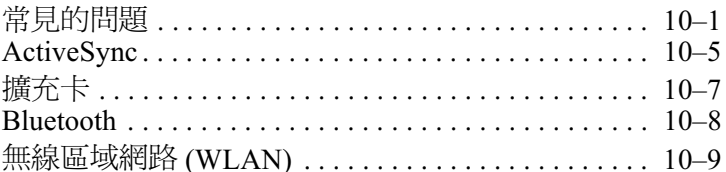

## A 法規注意事項

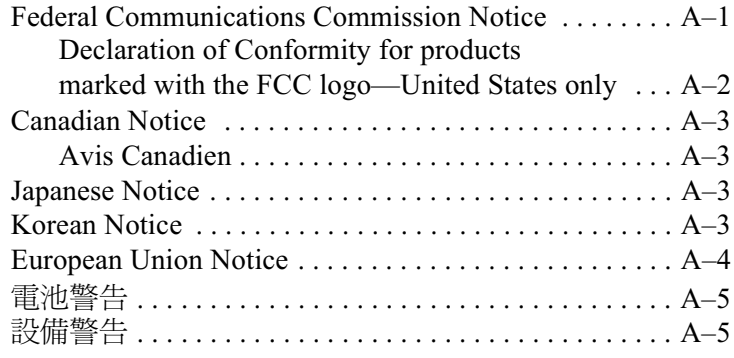

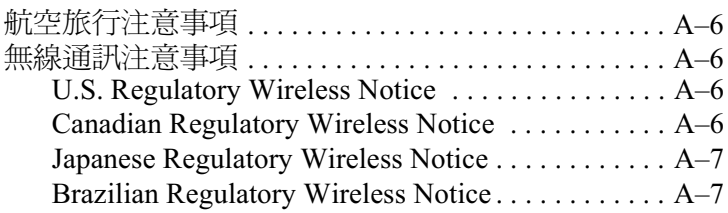

#### B 規格

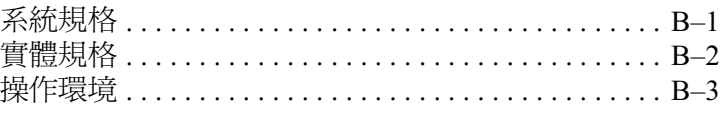

**1**

# <span id="page-8-0"></span>認識您的 **iPAQ Pocket PC**

<span id="page-8-1"></span>首先恭喜您購買 HP iPAQ Pocket PC h4000 系列產品。此指 南將告訴您如何設定 Pocket PC,並幫助您熟悉它的操作方 式。

下列提及的軟體程式均已預先安裝在您的 iPAQ Pocket PC 上。即使您的 Pocket PC 斷電,這些預先安裝的程式也不會 被刪除。

您可以在 iPAQ Pocket PC 上的說明檔案中, 取得有關如何 使用這些程式的詳細資訊。若要存取這些說明檔案,請從 「開始」功能表中,點選 「説明」並選擇程式。

此外, Microsoft Pocket PC Basics 還提供關於操作 Pocket PC 的指示。若要找出 Pocket PC Basics,請前往 『Today』畫面 並點選 「開始」 > 「説明」 > 「Pocket PC Basics」。

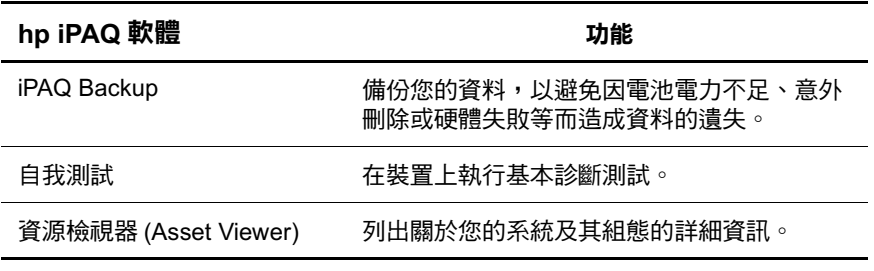

(續)

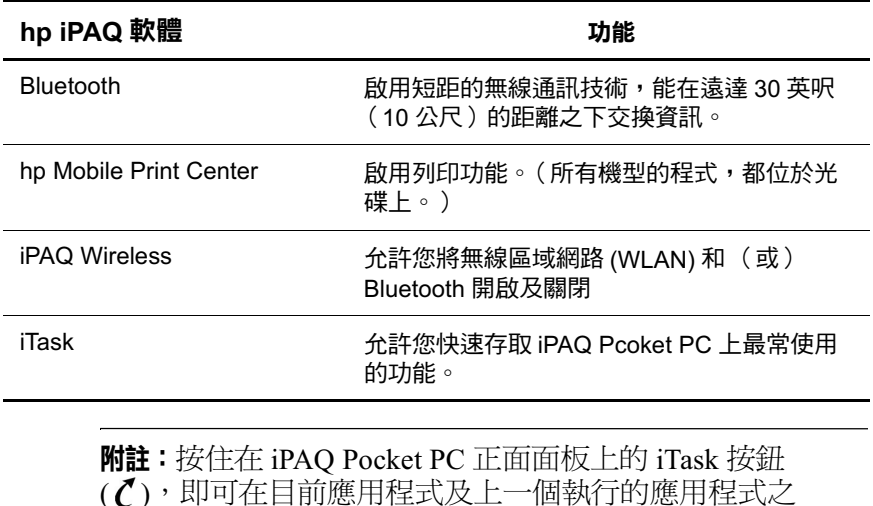

**使用指南**<br> **1**–2

間切換。

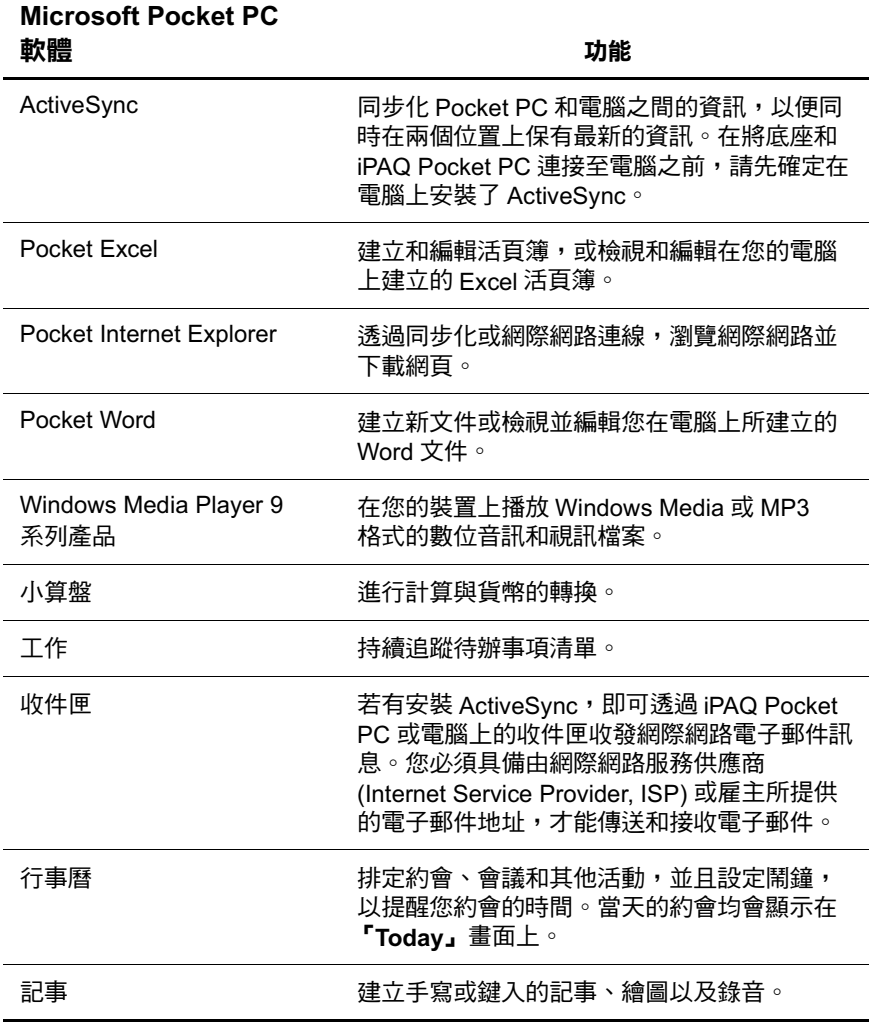

(續)

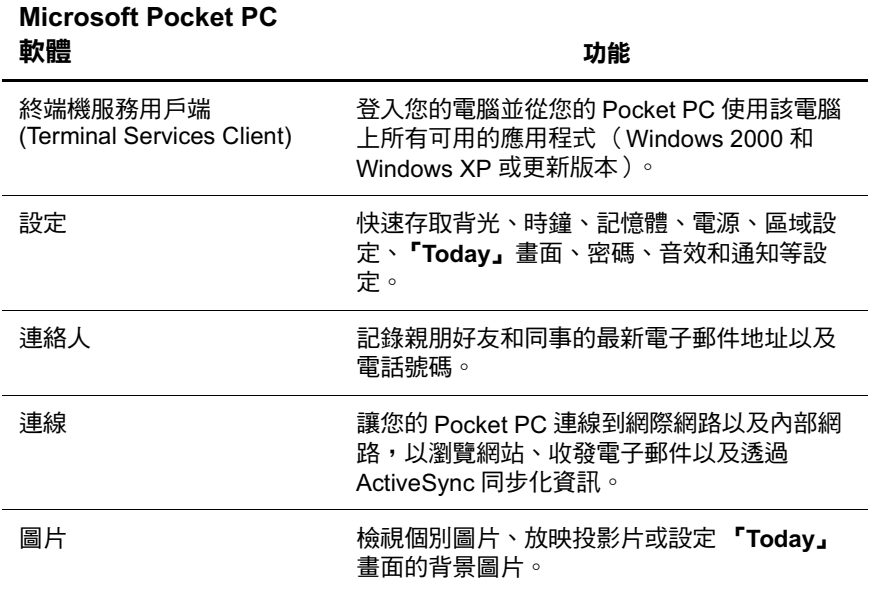

電池電力節約秘訣: 您可以程式設計一個「應用程式按 鈕 · 在播放 MP3 時關閉螢幕, 以節省用於螢幕的電池電 力。點選「開始」 > 「Windows Media」 > 「工具」 > 「設定」 > 「按鈕」。從 「選擇功能」下拉式清單中, 點選 「螢幕切換」。在 iPAQ Pocket PC 的正面面板上, 按下其中一個可程式化按鈕,再點選 『OK』。

## <span id="page-11-0"></span>使用手寫筆

您的 iPAQ Pocket PC 會隨附一隻可用在螢幕上點選或書寫的 手寫筆。

注意事項:為避免損壞 iPAQ Pocket PC 的螢幕,除了 iPAQ Pocket PC 所附的手寫筆或涌渦測試的替代裝置外,請勿使用任何其他裝置在螢 幕上點選或手寫。如果您的手寫筆潰失或漕到毀壞,您可以到 [http://h50025.www5.hp.com/hpcom/tw\\_tw/11sna.html](http://h50025.www5.hp.com/hpcom/tw_tw/11sna.html) 網站上訂購額外 的手寫筆。

手寫筆可以讓您執行三項基本動作:

**點選 —** 輕輕觸碰螢幕,以選擇或開啓項目。點選項目之 後,請提起手寫筆。點選的動作與在電腦上按一下滑鼠左鍵 有相同的作用。

拖曳 - 將手寫筆的筆尖放在螢幕上、不要提起手寫筆,然 後在螢幕中持續拖曳項目,直到選擇的動作完成為止。拖曳 的動作與在電腦上按住滑鼠左鍵後拖曳有相同的作用。

點選並按住 - 將手寫筆的筆尖,短暫按住在某個項目上, 直到功能表顯示為止。點選並按住的動作與在電腦上按一下 滑鼠右鍵有相同的作用。當您點選並按住時,手寫筆的周圍 會出現紅點的圓圈,以表示即將會有功能表彈出。

## <span id="page-12-0"></span>設定日期與時間

第一次開啓 iPAQ Pocket PC 時,系統會要求您選擇您的時 區。時區設定之後,您還需要為它設定時間與日期。這三項 設定均在 「時鐘設定」畫面㆗,且可以同時進行設定。

附註:依據預設,每當您使用 ActiveSync 與電腦連線,iPAQ Pocket PC 的時間就會與電腦的時間同步化。

#### <span id="page-12-1"></span>設定居住地和到訪地的時間

從 「開始」功能表,點選 「設定」 > 「系統」標籤 > 「時 鑰, 圖示。

捷徑:從 「Today」畫面中,點選 「時鐘」圖示,以設 定時間。

- 1. 點選 「居住地」或 「到訪地」。
- 2. 點選時區向下箭號,然後選擇適用的時區。

3. 點選時、分或秒,然後使用向上箭號和向下箭號調整時 間。

**捷徑:**您也可以透過手寫筆移動時鐘指針來調整時間。

- 4. 點選上午或下午。
- 5. 點選 「OK」。
- 6. 點選 「是」以儲存時間。

### <span id="page-13-0"></span>設定日期

 $1.$  從 「開始」功能表,點選 「設定」 > 「系統」標籤 > 「時鐘」圖示。

捷徑:從 「Today」畫面,點選 「時鐘」圖示以設定日 期。

- 2. 點選日期旁的向下箭號。
- 點選向左或向右箭號,以選擇月份和年份。
- 3 點選日期。
- 5. 點選 「OK」。
- 6. 點選「是」以儲存日期設定。

有下列情形時,您就需要重設時區、時間以及日期:

- 地點的時間 (居住地或到訪地)需要變更。
- iPAQ Pocket PC 的所有電源都中斷、耗盡,造成所有設 定的遺失。
- 您執行 iPAQ Pocket PC 的完全重設。

捷徑:從 「Today」畫面,點選 「時鐘」圖示以設定時 區、時間和日期。

## <span id="page-14-0"></span>輸入 「我的資訊」

您可以藉由輸入「我的資訊」, 來個人化您的 iPAQ Pocket 。若要輸入 「我的資訊」:

1. 從 『Today』畫面,點選 『開始』 > 『設定』 > 『我的 資訊」。

捷徑:從 「Today」畫面,點選 「點選此處以設定我的 資訊」。

2. 點選 **『姓名』**欄位。螢幕下方就會出現鍵盤。點選字元 以輸入您的姓名。

附註:您可以選擇使用注音、Microsoft 手寫板或全螢幕手寫 來輸入資訊。請參閱第5章[〈瞭解輸入法〉](#page-53-4),以取得詳細資 訊。

- 3. 點選鍵盤上的 Tab 鍵, 將游標移動到下一個欄位中。
- 3 繼續輸入您要設定的相關資訊。
- 5. 若要在啓動時顯示「我的資訊」,請點選「當裝置的電 源開啟時顯示資訊」核取方塊。
- 6. 點選 「附註」標籤,以輸入相關附註。
- 7. 點選 「OK」以儲存資訊並返回 「Today」畫面。

### <span id="page-14-1"></span>重設裝置

#### <span id="page-14-2"></span>執行ー般重設

一般重設又稱爲「軟重置」。一般重設會停止所有執行中的 應用程式,但不會清除任何程式或已儲存的資料。

注意事項:請務必儲存任何未儲存的資料,再執行一般重設,因為一 船重設會清除所有**未儲存**的資料。

若要執行一般重設:

- 1. 找出您 iPAQ Pocket PC 旁邊 (h4100) 或底部 (h4300) 凹入 的「重設」按鈕。
- 2. 使用手寫筆輕輕按下 『**重設』**按鈕。Pocket PC 就會重 新啟動,並顯示 『Today』畫面。

### <span id="page-15-0"></span>執行完全重設

完全重設有時又稱為「強制重設」。當您要從 RAM 清除所 有設定、程式與資料時,就可以執行完全重設。

注意事項:如果您執行完全重設,iPAQ Pocket PC 的設定就會回復為 預設值,且所有沒有記錄在 iPAQ File Storage 中的資訊都會遺失。

若要執行完全重設:

- 1. 按住 「電源」按鈕。
- 2. 使用手寫筆按下 iPAQ Pocket PC 的旁邊 (h4100) 或底部 (h4300)的「重設」按鈕。

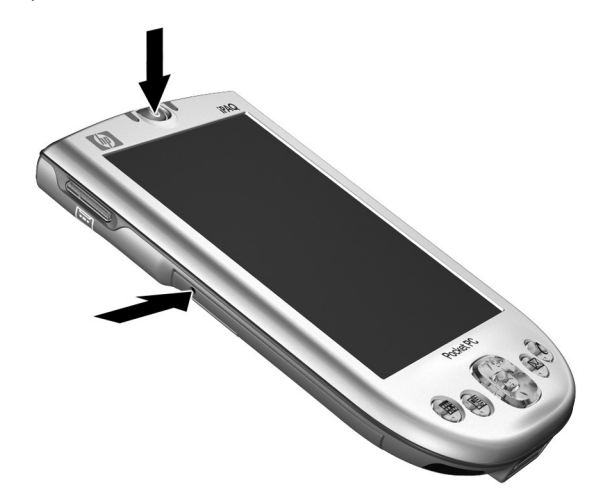

HP iPAQ Pocket PC h4100 系列產品

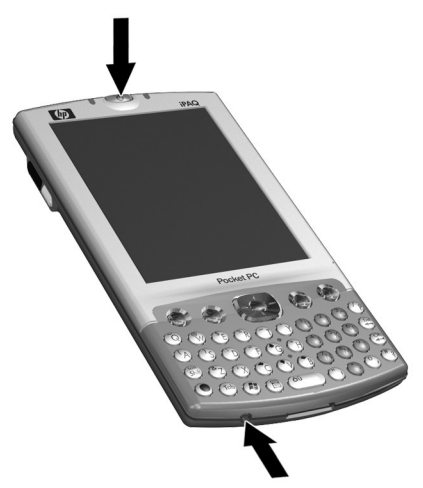

*hp iPAQ Pocket PC h4300 系列產品* 

- 3. 先釋放 「電源」按鈕, 再釋放 「重設」按鈕。
- 4. Pocket PC 會重設並開啓電源。

# <span id="page-16-0"></span>校準螢幕

第一次開啓 iPAQ Pocket PC 時,系統會引導您進行螢幕校準 的流程。如果發生下列情況,就心須重新校準螢幕:

- Pocket PC 無法正確回應您的點選動作。
- 您執行了 Pocket PC 的完全重設。

若要重新校準 iPAQ Pocket PC 的螢幕:

- $1.$  從 「開始」功能表,點選 「設定」 > 「系統」標籤 > 「眷幕」圖示。
- 2. 點選「校準螢幕」按鈕。

捷徑:若要在不點選螢幕的情況下存取「校準螢幕」應 用程式,請向下按住5向導覽按鈕,再按下「行事曆」 按鈕 (|)。

- 3. 點選每一個位置的十字型游標物件。點選十字型游標物 件時,請仔細對準。
- 4. 點選 「OK」。

## <span id="page-17-0"></span>例行維護

為使 iPAQ PocketPC 保持良好狀況並正常運作,請遵守這些 指引:

- 請勿讓您的 Pocket PC 處於過濕以及溫度太高或太低的 環境。
- 請勿讓您的 Pocket PC 接觸到液體或水份。
- 請勿在 Pocket PC 上放置任何東西,以免螢幕受損。
- 清理 Pocket PC 時,請使用柔軟、不要太濕(只沾一點 點水)的布擦拭螢幕。
- 避免讓 Pocket PC 長時間直接曝曬在陽光底下或強烈紫 外線下。
- 避免刮傷螢幕表面以及避免螢幕碰撞到堅硬的物件。
- 為了要避免刮傷 Pocket PC 的螢幕,請僅使用 Pocket PC 所附的手寫筆或通過測試的替代裝置。

注意事項:為了降低損壞內部元件的風險,請勿直接在螢幕上噴灑液 體,或讓過量的液體滲入 iPAQ Pocket PC。在螢幕上使用肥皂或其他 清潔產品,可能會導致掉漆並使螢幕受損。

**2**

# <span id="page-18-2"></span>使用 **ActiveSync**

<span id="page-18-1"></span><span id="page-18-0"></span>您可以使用 Microsoft ActiveSync 來:

- 同步您的 iPAQ Pocket PC 和最多兩部電腦或一部伺服器 之間的資訊,讓您在所有位置上都具有最新的資訊。
- 變更同步設定以及同步排程。
- 在您的裝置和電腦間複製檔案。
- 在 iPAQ Pocket PC 上安裝應用程式。
- 備份及還原裝置資訊。
- 同步化連結。
- 傳送與接收電子郵件。
- 要求會議。

注意事項:為了讓同步作業運作正常,請在將 iPAQ Pocket PC 連接至 您的電腦之前,先在電腦上安裝 Microsoft ActiveSync。

## <span id="page-19-0"></span>連接至電腦

使用 Microsoft ActiveSync 和桌上型底座、無線紅外線連線 或 Bluetooth,將 iPAQ Pocket PC 連接至您的電腦。有關如 何使用 ActiveSync 與 Bluetooth 的詳細資訊,請參閱第8章 [〈使用](#page-76-2) Bluetooth〉。

附註:透過 iPAQ Pocket PC 使用 Microsoft ActiveSync 來同步 化電腦上的電子郵件時, 電腦上必須裝有 Microsoft Outlook 98 或更新版本。如果您沒有 Outlook,請從光碟安裝 Microsoft Outlook 2002 軟體。Microsoft Outlook Express **無法** 用於 iPAQ Pocket PC 和 ActiveSync。

## <span id="page-19-1"></span>安裝 **ActiveSync**

注意事項:為了讓同步作業運作正常,請在將 iPAQ Pocket PC 連接至 您的電腦之前,先在電腦上安裝 Microsoft ActiveSync。

若要在您的電腦上安裝 Microsoft ActiveSync:

- 1. 將「附贈光碟」插入電腦的光碟機托盤或插槽中。
- 2. 選擇安裝 Microsoft ActiveSync 的連結。
- 3. 依循安裝精靈的指示。如需其他詳細說明,請在安裝期 間按一下 ActiveSync 的 『説明』按鈕。
- 4. 在電腦上安裝 ActiveSync 之後,請使用桌上型底座將 iPAQ Pocket PC 連接至電腦。

### <span id="page-20-0"></span>與您的電腦同步化

安裝 ActiveSync 之後,您就可以:

- 建立合作關係,讓您與最多兩部電腦同步化資訊。
- 選擇要與 iPAQ Pocket PC 同步化的資訊 (例如:連絡 ㆟、行事曆、收件匣、工作、我的最愛、檔案、記事和 Avant $Go)$   $\circ$

**附註:**當您同步檔案時,可以從電腦將選定的檔案拖放至 iPAQ Pocket PC 上的同步資料夾。如果您在建立合作關係 時,將裝置命名為「PC1」,則該同步資料夾也將命名為 「PC1」。當您進行同步時,檔案會移入或移出 iPAO Pocket PC ·

#### 使用序列紅外線 **(IR)** 連線

除了可以使用桌上型底座連線,如果您的電腦上裝有紅外線 埠或紅外線 USB 介面卡,您就可以使用紅外線連線來同步 化 iPAQ Pocket PC 和電腦。紅外線連線選項只能在裝有 Microsoft Windows 98SE、ME、2000、或 XP 作業系統的電 腦上使用。

若要設定與電腦進行紅外線連線:

- 1. 在您第一次經由紅外線建立 ActiveSync 連線之前,請先 使用桌上型底座同步化 iPAQ Pocket PC 與電腦。
- 依照電腦製造商的指示,安裝及設定紅外線埠。
- 3. 將 iPAQ Pocket PC 從底座取下,並將其紅外線埠對準電 腦的紅外線埠,中間不能有障礙物,且需保持在 12 英吋 (30.5公分)的距離以內。
- 4. 藉由點選「開始」>「ActiveSync」>「工具」>「使用 红外線連線」,來建立連線。裝置接著就會開始同步化。
- 5. 若要中斷連線,請將裝置從彼此間移開,或點選螢幕右 上方的 『X』, 以關閉連線。

## <span id="page-21-0"></span>變更同步化設定

您可以修改 Microsoft ActiveSync 的同步化設定,以:

- 變更您的 iPAQ Pocket PC 與電腦或伺服器同步化的時 間。
- 變更 iPAQ Pocket PC 與電腦的連線類型 (例如:序列 埠、USB 埠或紅外線埠)。
- 選擇要與電腦同步化的檔案和資訊。
- 選擇不要與電腦同步化的檔案和資訊 (例如:電子郵件 附件)。
- 決定 iPAQ Pocket PC 上的資訊與您電腦上的資訊之間的 衝突該如何處理。

若要變更同步化設定:

- 1. 從電腦上的「開始」功能表, 按一下「程式集」> 「Microsoft ActiveSync」 > 「工具」 > 「選項」。
	- a. 在「同步選項 (Sync Options)」標籤上,選擇要與電 腦同步化的檔案和資訊。
	- b. 在 「排程 (Schedule)』標籤上,選擇您的 iPAQ Pocket PC 何時要與電腦同步化。
	- c. 在 『規則 (Rules)』標籤上,決定 iPAQ Pocket PC 上 的資訊與您電腦㆖的資訊之間的衝突該如何處理。
- $2.$  完成之後,請點選 『 $OK$ 』。
- 3. 從 『檔案 (File)』功能表,按一下 『連線設定 (Connection Settings)』。選擇 iPAQ Pocket PC 和電腦之 間允許的連線類型。

# <span id="page-22-0"></span>複製檔案

您可以使用 ActiveSync 中的 「瀏覽 (Explore)」和

「Windows 檔案總管」來複製電腦的檔案或複製檔案到電 腦㆖。

若要複製檔案:

- 1. 將您的 iPAQ Pocket PC 插入桌上型底座中。
- 2. 從電腦的「開始」功能表,按一下「程式集」> **FMicrosoft ActiveSync」**。
- 3. 按一下 『瀏覽 (Explore)』。
- 4. 連按兩下 『我的 Pocket PC (My Pocket PC)』圖示。
- 5. 在您的電腦上,以滑鼠右鍵按一下 「開始」功能表, 並選擇 『瀏覽 (Explore)』。
- 5 找到您要移動的檔案。

附註:您無法複製預先安裝的檔案或系統檔案。

7. 在您的 iPAQ Pocket PC 和個人電腦之間,以拖放的方式 傳輸檔案。必要時, ActiveSync 會轉換檔案, 使檔案可 以在 Pocket Office 應用程式中使用。

附註:直接將檔案移動至 iPAQ Pocket PC 上的 My Documents (或移入 My Documents 內的資料夾), 即可讓 iPAQ Pocket PC 的應用程式找到這些檔案。

## <span id="page-23-0"></span>安裝程式

若要使用 ActiveSync 從電腦安裝程式到您的 iPAQ Pocket PC ㆖:

- 1. 請使用桌上型底座,讓 iPAQ Pocket PC 與電腦連線。
- 請依照程式和安裝精靈的指示進行。
- 3. 注意 iPAQ Pocket PC 的畫面,看是否需要採取其他步驟 來完成程式的安裝。

# <span id="page-23-1"></span>備份和還原

您應該定期備份資訊到電腦中,以避免資訊遺失。有關如何 使用 Microsoft ActiveSync 進行備份和還原資訊,請參閱第4 章中的[「備份資訊」。](#page-51-1)

# <span id="page-23-2"></span>同步化連結

您可以從電腦上的 『我的最愛』清單同步化網站的連結, 以使用 Pocket Internet Explorer 進行離線檢視。

- 1. 從電腦的 『開始』功能表, 按一下 『程式集』, 然後 連按兩下 『Internet Explorer』圖示。
- 2. 按一下「我的最愛」,即可檢視您最愛的網站連結清 單。
- 3. 若要將網站連結存到「行動最愛」,請開啓該網站, 再按一下 『建立行動最愛』。

如果您選擇 「我的最愛」作為要同步化的資訊類型, 下一次您進行同步化時, ActiveSync 就會將您的行動 最愛複製到 Pocket PC 上。

4. 依照同步化資訊中的指示,手動同步化您最愛的連結。

## <span id="page-24-0"></span>傳送和接收電子郵件

您可以使用 ActiveSync 為 iPAQ Pocket PC 和電腦同步化, 來傳送與接收電子郵件訊息。如果您正在使用 ActiveSync 來 傳送與接收電子郵件訊息,使用中的資料夾名稱會顯示在螢 幕的底端。有關如何使用 ActiveSync 傳送與接收電子郵件的 詳細資訊,請從「開始」功能表點選「説明」>「收件 啴t。

## <span id="page-24-1"></span>要求會議

您可以透過 ActiveSync 安排會議和傳送會議要求。如需其他 詳細資訊,請從「開始」功能表中,點選「説明」>「行 事曆」。

**3**

# 管理電池

www.54gg.com

## <span id="page-25-2"></span><span id="page-25-1"></span><span id="page-25-0"></span>安裝電池

Pocket PC 有一個小型的內部備用電池,可讓您在更換主要 電池時,只要立即置換就不致遺失 RAM 資料(使用者安裝 的程式和資料)。

建議您在設定裝置之前,先將 iPAQ Pocket PC 電池完全充飽 電,並定期充電。即使沒有開機,您的 Pocket PC 也會消耗 一些電力來維護 RAM 中的檔案以及時鐘的運作。在辦公桌 前工作時,請透過桌上型底座連接 Pocket PC 與「 充電器變 壓器」。外出時,建議您隨身攜帶 AC 變壓器、充電器轉接 插頭,或備用的電池 (選購)。

您的 iPAQ Pocket PC 電池出廠時,就有部份電方005.08.29

## <span id="page-26-0"></span>為 h4100 機型安裝電池

若要爲 HP iPAQ Pocket PC h4100 系列產品安裝可抽換式/可 充電式電池:

1. 從 iPAQ Pocket PC 的背面, 將電池槽蓋釋放閂往上推 ❶,然後將電池槽蓋向外拉離裝置 2。

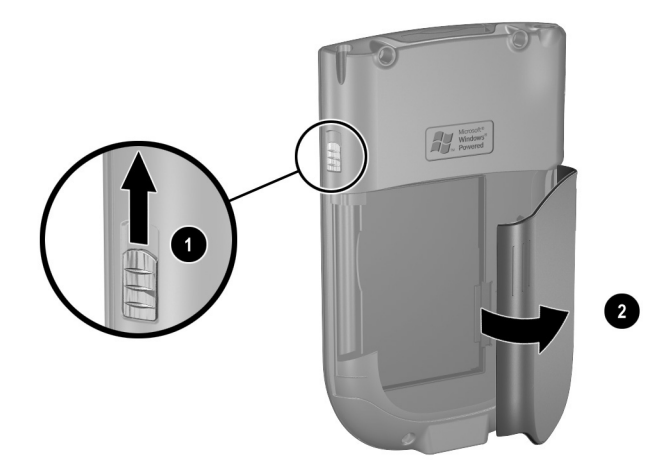

2. 將電池插入 Pocket PC 右側的電池插槽 ❶,使電池的接 觸端正確排放在右下方,然後將電池的左側推入 2, 直到就定位。

**附註:**請確保電池安裝之後,您可以看到電池的大型標籤 (電池的大型標籤朝外)。

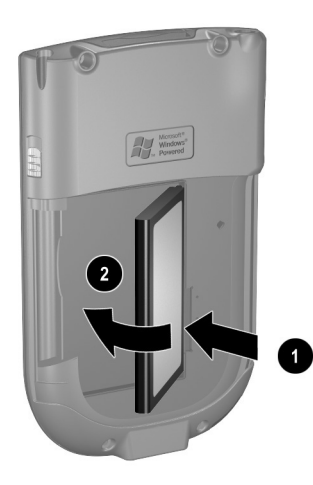

3. 若要裝回電池槽蓋,請將電池槽蓋上的凸出部位對準 iPAQ Pocket PC 上的插孔,然後將其卡入定位。

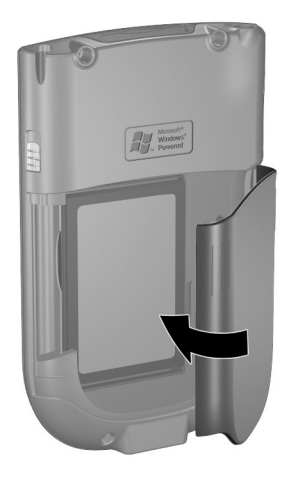

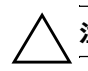

注意事項: iPAQ Pocket PC 的電池槽蓋必須確實蓋好,才能正常運作。

附註:如果電池未完全充飽電,您就必須將 AC 變壓器連接 至 Pocket PC,在繼續之前完全充飽電。電池完全充飽電大 約需要四個小時的時間。

## <span id="page-29-0"></span>為 h4300 機型安裝電池

若要為 HP iPAQ Pocket PC h4300 系列產品安裝可抽換式/可 充電式電池:

1. 從 iPAQ Pocket PC 的背面, 向下壓住電池槽蓋釋放按鈕 ❶ 然後同時將電池槽蓋向下推開 2。

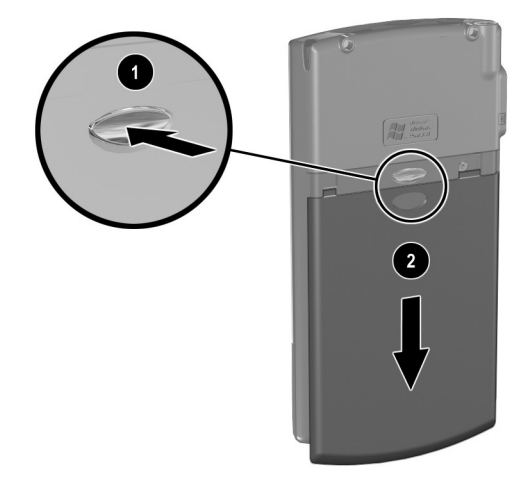

2. 將電池插入 Pocket PC 右側的電池插槽 ❶,使電池的接 觸端正確排放在右下方,然後將電池的左側推入 2, 直到就定位。

**附註:**請確保電池安裝之後,您可以看到電池的大型標籤 (電池的大型標籤朝外)。

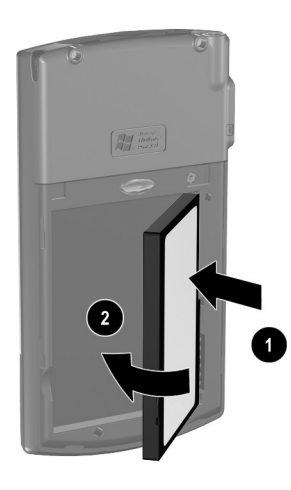

3. 要裝回電池槽蓋時,請將電池槽蓋與 iPAQ Pocket PC 的 側邊對齊,然後將電池槽蓋向上推,直到卡入定位。

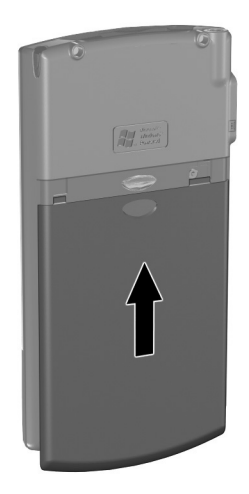

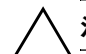

注意事項:iPAQ Pocket PC 的電池槽蓋必須確實蓋好,才能正常運作。

附註:如果電池未完全充飽電,您就必須將 AC 變壓器連接 至 Pocket PC,在繼續之前完全充飽電。電池完全充飽電大 約需要四個小時的時間。

# <span id="page-32-0"></span>取出電池

## <span id="page-32-1"></span>為 h4100 機型取出電池

若要爲 iPAQ Pocket PC h4100 系列產品取出電池:

- 1. 取出手寫筆。
- 2. 取下電池槽蓋。
- 3. 將您的拇指置於凹槽 <sup>•</sup> 接著扳起雷池的左側 <sup>•</sup> 並將 之拉出❸。

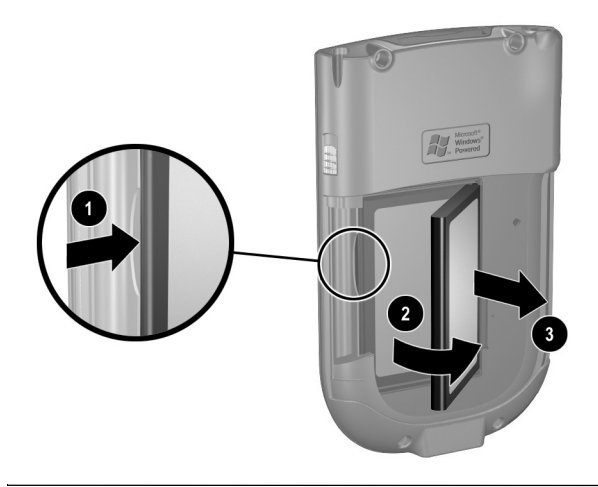

注意事項:由於您安裝在 iPAQ Pocket PC 上的大部份應用程式和資 料,均保存在記憶體 (RAM) 中,因此在電池電力完全耗盡或電池取出 過長時間之後,就會需要重新安裝。

### <span id="page-33-0"></span>為 h4300 機型取出電池

若要為 iPAQ Pocket PC h4300 系列產品取出電池,請取下電 池槽蓋,將您的拇指置於凹槽 ❶,接著扳起雷池的左側 ❷, 並將之拉出<sup>6</sup>。

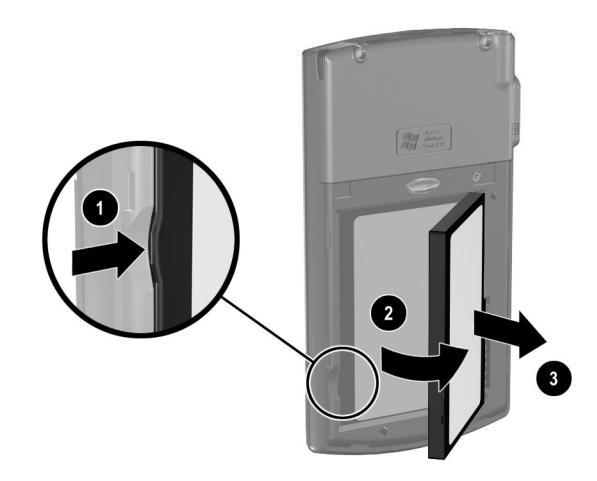

注意事項:由於您安裝在 iPAQ Pocket PC 上的大部份應用程式和資 料,均保存在記憶體 (RAM) 中,因此在電池電力完全耗盡或電池取出 過長時間之後,就會需要重新安裝。

# <span id="page-33-1"></span>為雷池充雷

電池電力節約秘訣:不使用時,隨時將 iPAO Pocket PC 連 接到 AC 電源。

#### <span id="page-34-0"></span>使用 **AC** 變壓器器進行充電

標準 AC 變壓器在任何家用電源插座中都可使用。您也可以 購買一個能夠使用汽車點煙器或 12 伏特電壓插座的轉接 器。

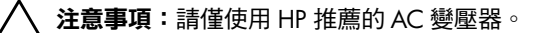

若要使用 AC 變壓器為您的 iPAQ Pocket PC 充電:

- 1. 將 AC 變壓器插入電源插座 ❶。
- 2. 將 AC 變壓器的插頭插入充電器轉接器 ❷。
- 3. 將充電器轉接器插入 iPAQ Pocket PC <sup>● 的底部。</sup>

注意事項:為了避免損壞您的 iPAQ Pocket PC 或 AC 變壓器,請在連 接前先確保所有的連接器都有對齊。

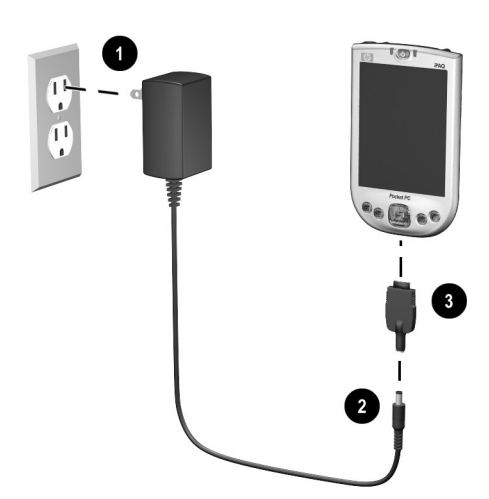

4. 當 iPAQ Pocket PC 電源指示燈變成恆亮琥珀色時,表示 裝置已完全充飽電,亦即您可以拔除 變壓器。裝置 完全充飽電大約需要㆕個小時的時間。

### <span id="page-35-0"></span>使用桌㆖型底座和 **AC** 變壓器進行充電

使用桌上型底座即可:

- 爲 iPAQ Pocket PC 充電。
- 將 Pocket PC 與電腦同步化。(如需同步化的資訊,請參 閱第2章[〈使用](#page-18-2) ActiveSync〉。)

若要使用桌上型底座為 iPAQ Pocket PC 充電:

- 1. 將 AC 變壓器插入電源插座 ❶,再將 AC 變壓器的另一 端連接至桌上型底座的 AC 連接器 @。
- 2. 將 iPAQ Pocket PC 底部滑入底座 <sup>●</sup>, 並穩定地推入就定 位。

注意事項:為了避免損壞您的 iPAQ Pocket PC 或底座,請在將 Pocket PC 推入底座前先確保 iPAQ Pocket PC 和底座的連接器都有對齊。

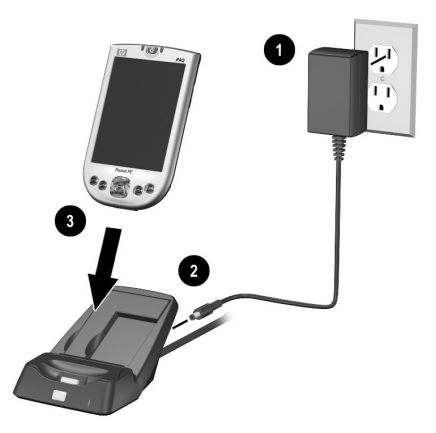

附註:iPAQ Pocket PC 上的琥珀色充電指示燈,在電池進行 充電時會閃爍,而在電池完全充飽電之後會變成恆亮 (不 會閃爍)。
#### 為備用電池充電

**電池電力節約秘訣:**建議另購備用的標準電池或厚電池, 以確保續航力不受到影響。這些電池可在「桌上型底 座」中進行充電。若要購買備用的電池,請造訪 HP 網 站: http://www.hp.com/country/tw/chi/prodserv/ [notebooks\\_handhelds.html](http://www.hp.com/country/tw/chi/prodserv/notebooks_handhelds.html) 。

若要使用桌上型底座為備用的電池充電:

- 1. 將 AC 變壓器插入電源插座 ❶,再將 AC 變壓器的另一 端連接至桌上型底座的 AC 連接器 ❷。
- 2. 將電池插入電池置放處,並將連接器朝右下對齊 <sup>6, 再</sup> 將電池的左側推入就定位 4。
- 3. 當桌上型底座前方的電池指示燈 ❺ 亮起琥珀色時, 就表 示電池正在充電。當該指示燈示亮起綠色時,則表示電 池已完全充飽電且可供使用。

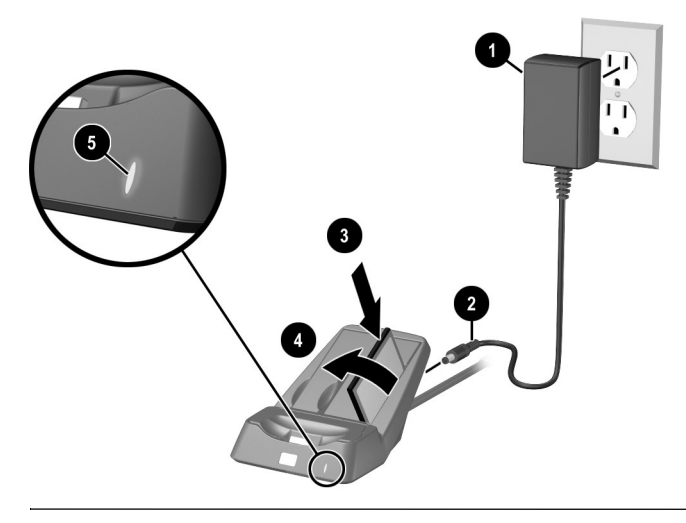

附註:手寫筆可用於扳起電池的左側,將之從底座取出。

#### 變更背光設定

若要變更背光 (又稱「夜光照明」)設定,以節約電池的 電力:

 $1.$  從 「開始」功能表,點選 「設定」 > 「系統」標籤 > 「背光」。

捷徑:按一下應用程式按鈕 4 (iTask),然後點選 『燈泡』 圖示。

- 選取背光設定:
	- 亮度
	- 電池電源
	- 外部電源

雷池雷力節約秘訣: 將關閉背光的閒置時間設定爲較短的 時間,讓 iPAQ Pocket PC 盡快在閒置之後關閉背光,或 將滑桿移至「省電」模式,即可完全關閉背光。只要按 住 『電源』按鈕三秒的時間,即可再度開啓 (或關閉) 背光。

#### 變更無線區域網路 **(WLAN)** 的省電模式

若要變更無線區域網路 (WLAN) 的省電模式:

- $1.$  從 「開始」功能表,點選 「設定」 > 「系統」標籤 > 「電源」 > 「控制」標籤。
- 2. 對於 WLAN 省電模式,選擇:
	- 關閉 (Off) 停止 WLAN 省電模式。僅在需要極高 WLAN 輸送量或您的網路設定不支援這些模式時才 使用。
	- 自動 (Auto) 自動在省電和不省電模式之間切換。

■ 延伸 (Extended) — 在維護 WLAN 連線的同時,盡量 降低電池的耗電量。此模式會大幅降低 WLAN 的資 料輸送量。因此不建議在進行大量檔案傳輸時使用。

附註:「延伸 (Extended)」省電模式不建議用於 Bluetooth 也 開啟的情況㆘。

#### 停用應用程式按鈕

在預設的狀況下, 按下 iPAQ Pocket PC 上的「 應用程式按 鈕」會開啟您的裝置。

電池電力節約秘訣: 為了減少意外開啓 iPAQ Pocket PC 的 狀況發生, 您可以選擇停用應用程式和錄音按鈕的「自 動開機」功能。

若要停用 「應用程式按鈕」或 「錄音按鈕」的 「自動開 機」功能:

- $1.$  點選 「開始」 > 「設定」 > 「按鈕」 > 「鎖定」標籤。
- 2. 點選 「停用應用程式按鈕」核取方塊和 (或)點選 「停用錄音按鈕」核取方塊。
- 3. 點選  $\Gamma$ OK」。

附註:如果您停用 「應用程式按鈕」的 「自動開機」功能, 則「電源按鈕」仍會開啓裝置。一旦裝置開啓之後,所有 的按鈕就會依照設定的功能運作。

#### 手動監控電池

若要手動監控電池狀況:

- 1. 從「開始」功能表,點選「設定」 > 「系統」標籤 > 「電源」圖示。
- 2. 點選 「OK」。

電池電力節約秘訣:點選「開始」 > 「設定」 > 「系統」標 籤 > 「電源」 > 「控制」標籤,再點選 「使用電池電源 時」核取方塊, 即可設定 iPAQ Pocket PC 閒置多久之後進 入待機模式。

**4**

# 基本入門

# 使用 「**Today**」畫面

第一次開啓 iPAQ Pocket PC 時,會顯示 『Today』畫面。 您也可以點選 『**開始』**,然後點選 『Today』,以顯示該畫 面。使用 『Today』畫面可以檢視:

- 我的資訊
- 近期約會
- 未閱讀和未傳送的郵件
- 待處理的工作

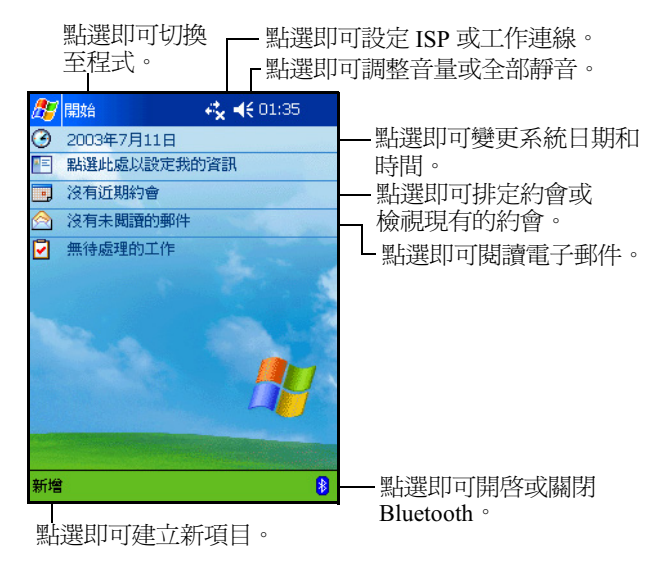

#### 導覽列與命令列

導覽列位於螢幕的頂端。其中會顯示使用中的程式以及目前 的時間,亦可讓您關閉螢幕。請使用「開始」功能表來選 擇程式。

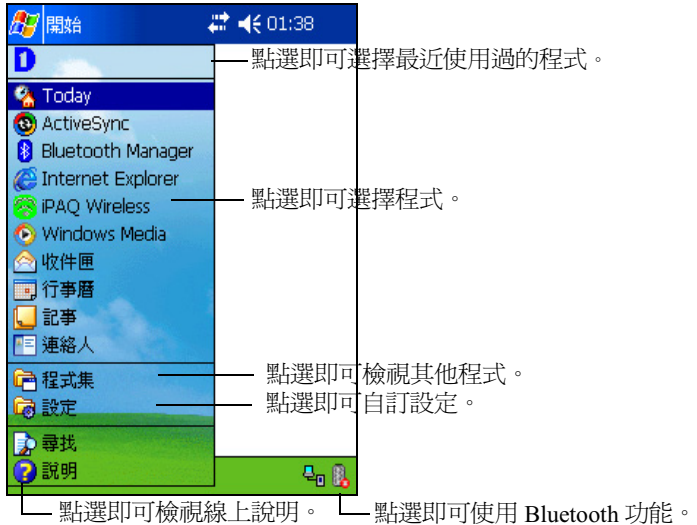

在每一個程式之中,都可以使用螢幕底端的命令列來執行工 作。點選「新增」即可在目前的程式中建立新項目。

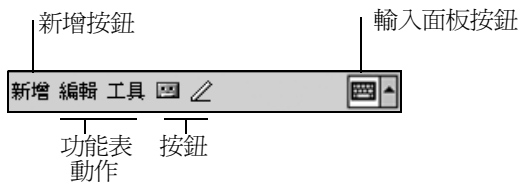

#### 狀態圖示

您可以在導覽列或命令列上看到下列狀態圖示。點選螢幕上 的圖示,即可檢視該項目的其他相關資訊。

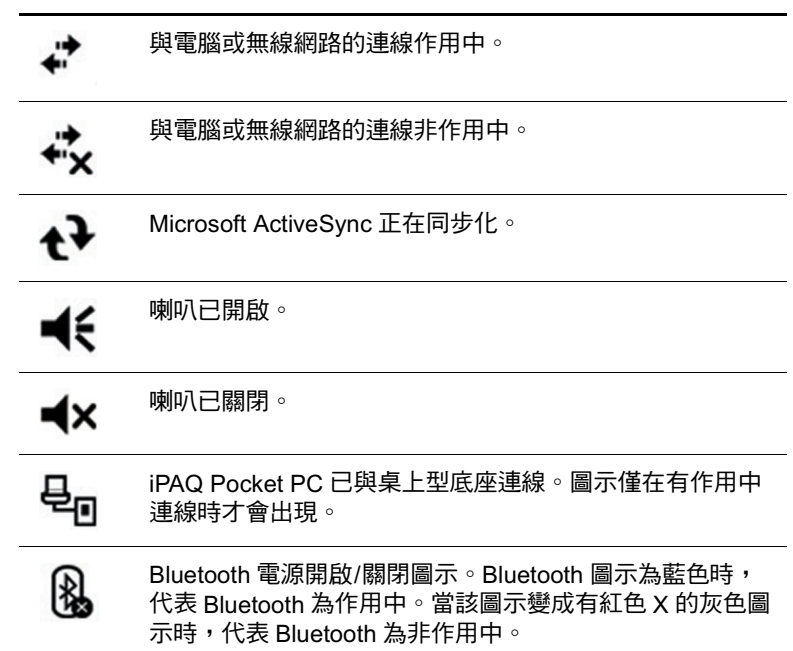

#### 快顯功能表

快顯功能表可讓您快速執行動作。使用快顯功能表來剪下、 複製、重新命名以及刪除項目,也可以傳送電子郵件或傳送 檔案到另一個裝置上。

若要存取快顯功能表,請用手寫筆點選並按住您要執行動作 的項目。功能表出現之後,點選要執行的動作,或點選功能 表以外的任何位置,即可關閉功能表而不執行任何動作。

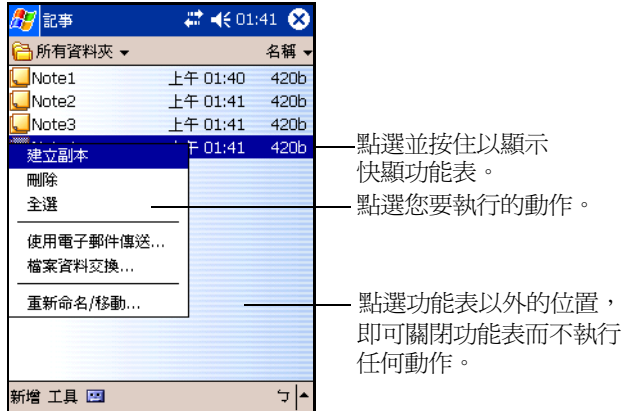

#### 建立資訊

- 從 『Today』畫面建立新資訊,包括:
- 約會
- 連絡人
- 郵件
- Excel 活百簿
- 記事
- 工作
- Word 文件
- 1. 點選 <mark>章 , 或從 **「開始」**功能表,點選 「Today」 ></mark> 「新增」。
- 點選選項以建立新項目。
- 3. 建立好新項目之後,請點選 『OK』。

## ㉂訂 「**Today**」畫面

- 從 「設定 Today」畫面中,您可以:
- 加上圖片作爲背景。
- 選取出現在 『Today』畫面上的資訊。
- 設定資訊的順序。
- 設定何時顯示 『Today』畫面。
- 1. 點選 <mark>分</mark>,或從 「**開始」**功能表,點選 「設定」 >  $r_{\text{Today}}$
- 2. 選擇 「使用此圖片作為背景」核取方塊。

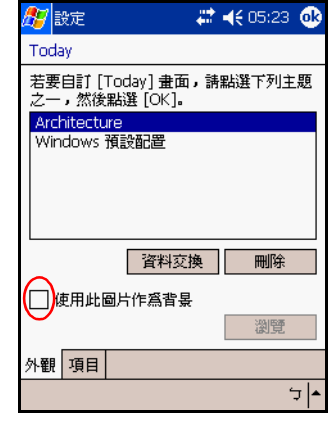

3. 點選「瀏覽」, 即可從「檔案總管」選擇圖片。

4. 點選 『項目』標籤,以選擇或重新排列 『Today』畫面 ㆖的資訊。

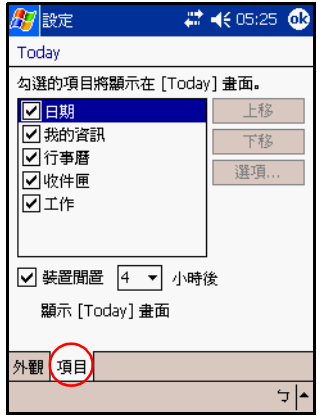

- 5. 點選項目,加以反白。
- 6. 點選 「上移」或 「下移」,以變更 「Today」畫面上的 項目順序。

附註:您不能變更在 『Today』畫面上的 『日期』位置。

- 7. 點選與 「裝置閒置 ... 小時後顯示 [Today] 畫面」核取方 塊相關的向下箭號,以決定顯示 『Today』 畫面之前必 須經過多少小時。
- 8. 點選 「OK」。

# 使用應用程式

#### 開啟應用程式

從 『開始』功能表可以開啓 iPAQ Pocket PC 的任何應用程 式。

附註: 您也可以將應用程式指定到某一「 應用程式按鈕 」, 來開啟該應用程式。若要指定應用程式按鈕,請從 「Today」畫面,點選「開始」 > 「設定」 > 「功能鍵」。

若要開啓應用程式:

 $1.$  點選 「開始」 > 「程式集」。

點選應用程式標題或標誌。

#### 最小化應用程式

若要最小化開啓的應用程式,請點選螢幕右上角的 x。

#### 關閉應用程式

應用程式會根據可用的記憶體狀況,適時自動關閉應用程 式。不過,如果您的 iPAQ Pocket PC 執行速度變得緩慢, 您可以诱渦 iTask 或手動關閉應用程式。

#### 透過 **iTask** 關閉

1 按下 iTask 按鈕 (位於裝置右下鱼的應用程式按鈕 4)。

- 點選並按住要關閉的程式。
- 3 從快顯功能表中,點譯 「結束目前程式」。

#### 手動關閉

- $1.$  從 「開始」功能表,點選 「設定」 > 「系統」標籤 > 「記憶體」 > 「執行程式」標籤。
- 2. 點選 「全部停止」,或選擇特定應用程式,然後點選 「停止」。

附註:若要將目前執行中的程式切換至前景,請點選 「啟 用 $\blacksquare$ 

## 安裝應用程式

要安裝應用程式到 iPAQ Pocket PC 上,可以透過下列方法:

- 使用 Microsoft ActiveSync 從您的電腦安裝。
- 如果應用程式檔案有 .cab 副檔名, 即可直接在 iPAO Pocket PC 上安裝。
- 複製有 .exe 或 .cef 副檔名的應用程式檔案, 即可從 iPAQ Pocket PC 或您的電腦安裝。

安裝應用程式時,請確保版本符合您的 iPAO 機型或適用於 Pocket PC 2003 ·

- 從電腦安裝應用程式時,請遵循應用程式和安裝精靈的 指示進行。
- 從您的 iPAQ Pocket PC 上的 「檔案總管」中,點選應用 程式檔案,並依照安裝精靈中的指示,把應用程式安裝 到您的 Pocket PC 上。

## 使用 **iPAQ Image Zone**

使用 iPAQ Image Zone,您可以:

- 檢視存放在您 iPAQ Pocket PC 或儲存卡上的圖片
- 錄製圖片的聲音
- 檢視投影片的放映
- 列印圖片

#### 檢視圖片

- 1. 首次使用 iPAQ Image Zone 之前,請先從附贈光碟上安 裝應用程式。
- $2.$  從 「開始」功能表,點選 「程式集」 > 「iPAQ Image Zone<sub>1</sub>  $\circ$

**附註:**檢視器預設會開啓爲「瀏覽」模式。瀏覽模式會顯示 目前資料夾中的圖片縮圖檢視。

3. 點選其中一個縮圖來選取該圖片。就會顯示該圖片的預 覽以及相關資訊的畫面。

若要檢視位於另一個資料來的影像:

- 1. 點選 「檔案 (File)」 > 「變更資料夾 (Change Folder)」。
- 選取想要的資料夾。
- 3. 點選 「OK」。

#### 以全螢幕檢視圖片

若要以全螢幕檢視圖片,而且要放大或縮小:

- 1 點選該圖片的縮圖將其選取。
- 2. 點選 「檢視 (View)」 > 「影像 (Image)」, 或點選預覽 視窗。
- 使用工具列按鈕進行放大或縮小。如果圖片太大以致無 法在螢幕上完整顯示,您可以在螢幕上拖曳手寫筆或使 用 「瀏覽按鈕」來顯示圖片的其他部份。

#### 錄製圖片的聲音

您可以為每張圖片錄製聲音。顯示圖片時,就會播放相關的 聲音。附有聲音的圖片在其縮圖㆗會有㆒個喇叭的圖示。 若要將聲音加入圖片:

- 1 點選圖片的縮圖來加以選取。
- 2. 點選功能表列上的 「錄音帶 (Cassette)」圖示。
- 3. 點選 「錄音 (Recording)」工具列上的 「錄音 (Record)』按鈕。
- 3 對麥克風說話或錄音。
- 5. 點選 「錄音 (Recording)」工具列上的 「停止 (Stop)」 按鈕。

若要變更音效選項:

- 1. 點選 「檔案 (File)」 > 「選項 (Options)」 > 「音效 (Audio)」標籤。
- 選擇您的音效選項。
- 3. 點選  $\Gamma$ OK」。

#### 檢視投影片的放映

您可以觀賞在目前資料夾中、所有影像的投影片放映。若要 開始投影片放映,請點選「檢視(View)」 > 「投影片放映 **(Slideshow)** •

在投影片放映期間,點選螢幕上的任何一處,即可顯示螢幕 內建控制項,您可以用來放映下一張或上一張投影片,或用 來結束投影片的放映。您也可以使用 「瀏覽按鈕」在投影 片之間向前或向後移動。

您可控制的顯示選項包括:

- 順序 (Sequence)
- 延遲 (Delay)
- 旋轉 (Rotation)
- 轉換效果 (Transition Effect)

若要變更投影片放映設定:

1. 點選 「檔案 (File)」 > 「選項 (Options)」 > 「投影片放 映 (Slideshow)』標籤。

選擇您想要用在投影片放映的設定和效果。

3. 點選  $\Gamma$ OK」。

#### 列印圖片

如果已從附贈光碟安裝 HP Mobile Printing,您就可以從 iPAQ Image Zone 列印圖片。

若要列印圖片:

- 1 點選圖片的縮圖來選取要列印的圖片。
- 2. 點選 『檔案 (File)』 > 『列印 (Print)』。

附註:有關如何使用 iPAQ Image Zone 的詳細資訊,請點選 「開始」 > 「程式集」 > 「iPAQ Image Zone」, 再點選 <mark>#</mark>">「説明」。

#### 備份資訊

使用 iPAQ Backup 或 Microsoft ActiveSync Backup,即可備 份與還原 iPAQ Pocket PC 上的資訊。

附註:iPAQ Backup 已經安裝在 iPAQ Pocket PC 上。您必須 在個人電腦上安裝 ActiveSync,才能使用 ActiveSync Backup ·

您應該定期備份資訊到電腦㆗,以避免資訊遺失。

#### 使用 **iPAQ Backup** 進行備份**/**還原

iPAQ Backup 會將您的資料儲存到備份檔案中。您可以指定 該檔案的名稱以及儲存位置。iPAQ Backup 可以將資料備份 到記憶卡或主記憶體中。備份或還原資訊之前,請先關閉 iPAQ Pocket PC 上的所有程式。

注意事項: 還原資訊會以您備份中儲存的資訊, 取代 iPAQ Pocket PC 目前的資訊。

若要使用 iPAQ Backup 進行備份/還原:

- 1. 點選 1,或從 「開始」功能表,點選 「程式集」 >  $\Gamma$ iPAQ Backup」。
- 2. 點選 「備份 (Backup)」標籤,或點選 「還原 (Restore)』標籤。
- 選擇要備份或還原的檔案和資料夾。
- 3 選擇備份資料的檔案位置。
- 5. 設定備份或還原選項。
- 6. 按下 「備份 (Backup)」或 「還原 (Restore)」按鈕, 然後在下一個畫面中,按下 『開始 (Start)』按鈕。

#### 使用 **ActiveSync** 進行備份**/**還原

備份或還原資訊之前,請先關閉 iPAQ Pocket PC 上的所有 程式。

注意事項: 還原資訊會以您備份中儲存的資訊, 取代 iPAQ Pocket PC 目前的資訊。

若要使用 ActiveSync 進行備份/還原:

- 1. 請確定您的 iPAQ Pocket PC 已連接到電腦上。
- 2. 從您的電腦開啓 Microsoft ActiveSync。從 **「開始」**功 能表,按一下 『**程式集』 > 「Microsoft ActiveSync」**。
- 3. 從 『工具 (Tools)』功能表,按一下 『備份/還原 (Backup/Restore)』。
- 4. 按一下 『備份 (Backup)』或 『還原 (Restore)』標籤, 然後選擇您要的選項。
- 5. 按一下 「立即備份 (Backup Now)」或 「立即還原 **(Restore Now)**  $\int$

**5**

# 瞭解輸入法

### 使用輸入軟體

注意事項:為避免損壞您的 iPAQ Pocket PC 螢幕,請僅使用手寫筆。 在螢幕上「絕對不能」使用原子筆或任何類型的金屬指標工具。

若要輸入資訊至您的 Pocket PC,您可以在任何應用程式中 點選螢幕小鍵盤或使用注音、Microsoft 手寫板或全螢幕手 寫。在 HP iPAQ Pocket PC h4300 系列產品上的整合式鍵盤, 也可以用於輸入資訊。在「記事」應用程式中或從「行事 暦」、「連絡人」和「工作」等應用程式的「記事」標籤 中,您可以使用手寫筆在螢幕上繪圖及寫字。

#### 變更文字建議選項 (并非所有語系皆有支援)

當您鍵入或書寫時, Pocket PC 會在鍵盤、注音或全螢幕手 寫上方的方塊中建議一些字,但不會在手寫板上方的方塊中 提出建議。

您可以決定:

- 是否要建議單字。
- 建議文字之前您需要輸入的字母數。
- 每一個項目建議的字數。

若要變更文字建議的設定:

- $1.$  從 「開始」功能表,點選 「設定」 > 「輸入」。
- 2. 點選 「Word Completion (單字完成)」標籤。

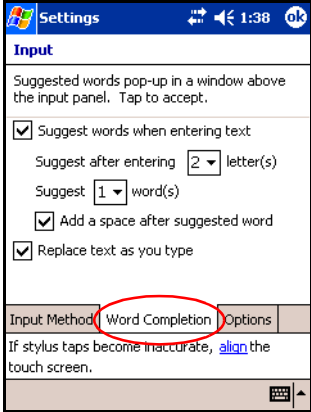

3. 點選與字母相關的向下箭號,然後選擇建議文字之前您 需要鍵入的字母數。

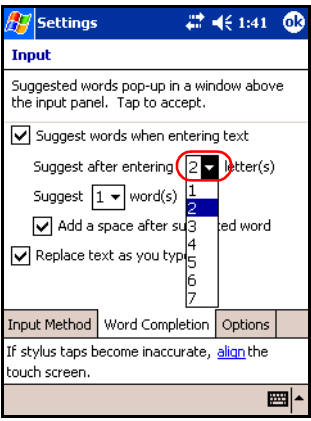

4. 點選與字數相關的向下箭號, 然後選擇要建議的字數。

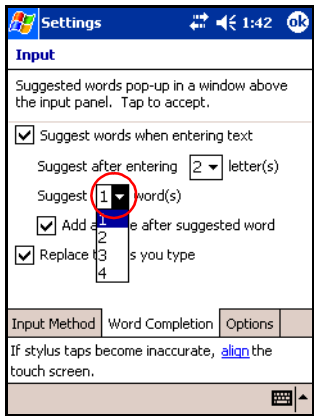

5. 點選 「OK」。

附註:如果您不想要建議任何單字,請點選「Suggest Words When Entering Text (當輸入文字時建議單字)」旁的核取 方塊,來移除該核取標記。

#### 使用螢幕小鍵盤

使用手寫筆在螢幕小鍵盤上點選字母、數字和符號,即可在 螢幕上直接輸入鍵入的文字。

1. 從任何應用程式,點選「輸入面板」圖示旁的向上箭 號。

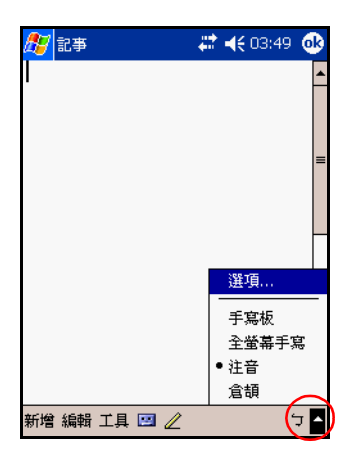

2. 點選「鍵盤」, 螢幕上就會出現小鍵盤。

附註:若要杳看符號,請點選123或 Shift 鍵。

3. 點選字母、符號或數字來輸入資訊。

4. 點選 「OK」。

#### 以手寫筆及注音書寫

使用手寫筆及注音在螢幕㆖書寫字母、數字和符號。如此處 所指示,書寫大寫 (ABC)、小寫 (abc) 和符號 (123) 來建立 單字和句子。

若要使用手寫筆與注音書寫:

- 1. 從任何應用程式,點選 『輸入面板』圖示旁的向上箭 號。
- 2. 點選 『注音』。
- 3. 在虛線和基線之間書寫字母或符號。
	- a. 在標有 ABC 的影線記號 (Hatch Mark) 之間,即可寫 出大寫字母。
	- b. 在標有 abc 的影線記號之間,即可寫出小寫字母。
	- c. 在標有 123 的影線記號之間,可以寫一個數字或書 ㆒個符號。

您寫的字會轉換為鍵入文字。

附註: 在程式內的問號代表 「説明」檔案。

**附註:**為了讓注音能夠有效運作,請將字元寫在虛線和基線 之間。

- 如果您要寫字母「p」,應將上面部份寫在虛線和基線 之間,下面部份則低於基線。
- 如果您要寫字母「b」,應將下面部份寫在虛線和基線 之間,上面部份則寫在虛線之上。

# 以手寫筆與 Microsoft 手寫板寫字

使用手寫筆與 Microsoft 手寫板在螢幕上的任何位置書寫字 母、數字和符號。

- 1. 從任何應用程式,點選 『輸入面板』圖示旁的向上箭 號。
- 2. 點選 「手寫板」, 即可顯示 「手寫板簡介」書面。
- 3. 點選  $\Gamma$ OK」。
- 4. 點選螢幕底端的 「新增」。
- 5. 開始在螢幕上寫字。您寫的字會轉換爲鍵入文字。

附註:若要讓手寫板 「學習」您書寫的樣式,請點選螢幕底 端的「 $a_{\perp}$ 圖示,以顯示 「字母形狀」書面,並依照指示進 行。

#### 以手寫筆及全螢墓手寫來書寫

使用手寫筆和全螢幕手寫來書寫字母、數字和符號。藉由在 特定區域寫字和數字,即可建立單字和句子。

- 1. 從任何應用程式,點選位於 「輸入面板」按鈕旁的向上 箭號。
- 2. 點選「全螢幕手寫」。

附註:如需線㆖說明,請點選 *?*

- 3. 在影線記號之間書寫一個字、字母或符號。
	- a. 在標有「abc」的影線記號之間寫一個字母,即可鍵 入文字。
	- b. 在標有「123」的影線記號之間寫一個數字或符號, 即可鍵入數字或符號。

您寫的字會轉換為鍵入文字。

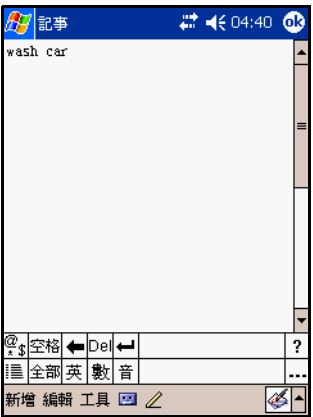

#### 在螢幕上繪圖及書寫

在「記事」程式中或從「行事曆」、「連絡人」或「工作」 中的 『記事』標籤, 把手寫筆當成一支筆在螢幕上繪圖及 書寫。

 $1.$  從 「開始」功能表,點選 「記事」 > 「新增」。

- 2. 在螢幕上繪圖及寫字。
- 3. 點選「筆」圖示。
- 4. 點選 「OK」。

#### 將手寫字轉換為文字 (并非所有語系皆有支援)

當您在「記事」程式中或從下列程式的「記事」標籤中, 使用手寫筆寫字時,即可將手寫字轉換為鍵入文字:

■ 行事曆

■ 連絡人

■ 工作

若要將手寫字轉換為鍵入文字:

- 1. 從 『開始』功能表,點選 『記事』或點選 「行事曆」、 「連絡人」或「工作」中的 『記事』。
- 點選記事以開啟它。
- 3. 點選 『工具』。
- 4. 點選 『辨識』。

附註:若要轉換特定的單字或詞組,請在點選 「辨識」之 前,先將之反白。如果無法辨識文字,該文字就不會被轉 換。

5. 點選 **「OK」**。

# 使用整合式鍵盤 (僅㊜用於 **HP iPAQ Pocket PC h4300**)

您的 HP iPAQ Pocket PC h4300 系列產品附有整合式鍵盤可 方便資料輸入。它具有背光功能,可在較暗的環境下加強可 見度。

**附註:**如果螢幕小鍵盤已顯示,按下整合式鍵盤上的任意鍵 可將之最小化。

#### 設定鍵盤

您可以在整合式鍵盤㆖設定數種功能。若要自訂鍵盤:

- $1. \#$  iPAQ Pocket PC  $\perp$ , 點選 「開始」 > 「設定」 > 「系 統」標籤 > 「鍵盤」。
- 2. 請執行下列其中一項或數項:
	- 點選 『停用鍵盤』核取方塊來停用鍵盤功能。
	- 點選 「開啟鍵盤背光」核取方塊,即可在您按下任 一按鍵時開啓 Pocket PC 背光。
	- 點選並滑動 『開啟鍵盤背光』刻度,即可變更按下 按鍵之後,背光保持開啟的時間長度。
	- 點選「鍵盤重複控制」按鈕來變更鍵盤按鍵的「第 一次重複之前延遲」和「重複率」功能。

附註:變更鍵盤重複率也會影響「應用程式按鈕」和「5向 瀏覽按鈕」的相同設定。

#### 特殊鍵功能

此整合式鍵盤會利用幾項特殊的功能,讓使用小型鍵盤更加 簡單。

#### 「相黏」鍵

整合式鍵盤會在 Shift、功能表和 Fn 鍵 (稱為「輔助按 鍵」)使用 「相黏鍵」功能。這表示當您輸入的數字或符號 需要按㆘㆒組按鍵時,輔助按鍵會保持作用狀態,直到您按 下第二個鍵為止。所以不需要同時按下兩個按鍵。

#### 特殊鍵

整合式按鍵上有幾個按鍵與其他按鍵相結合運用時,可方便 瀏覽鍵盤或具備特殊的輔助按鍵功能。

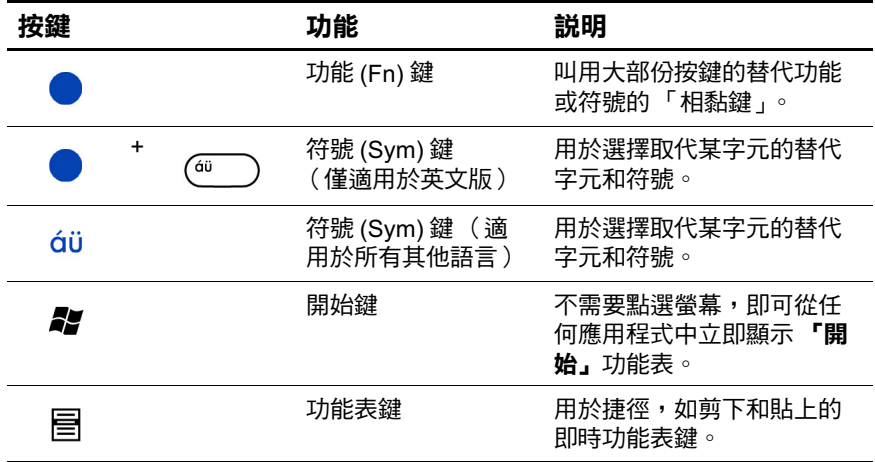

附註:若要在整合式鍵盤上鍵入反斜線 (\),請先按 Fn + P 建 立斜線 (/),然後再按「符號」鍵進行適當的修改。請參閱 下列的 「符號鍵」區段,以取得修改字元的其他詳細資訊。

#### 符號鍵

若要使用「符號」鍵加入特殊字元,請先鍵入相關的字元, 再按下「符號」鍵。繼續按住「符號」鍵,直到您找到要 使用的特殊字元為止。如果要修改文件上現有的字元,請將 游標移到您想要變更的字元右邊,再按下「符號」按鈕, 直到出現您想要取代原先字元的特殊字元為止。

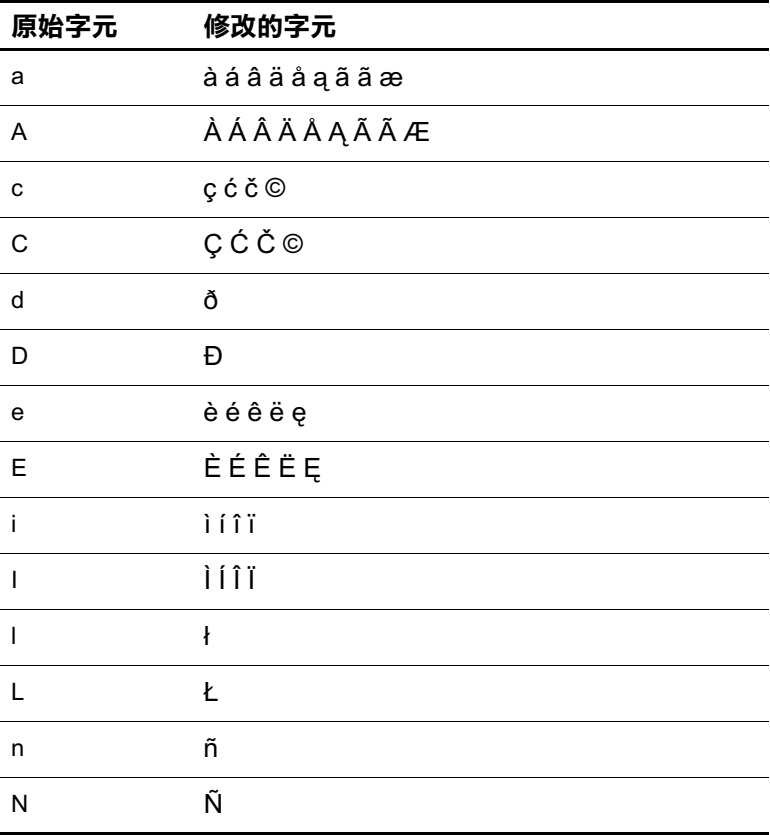

請參照下表以取得特殊字元清單。

(續)

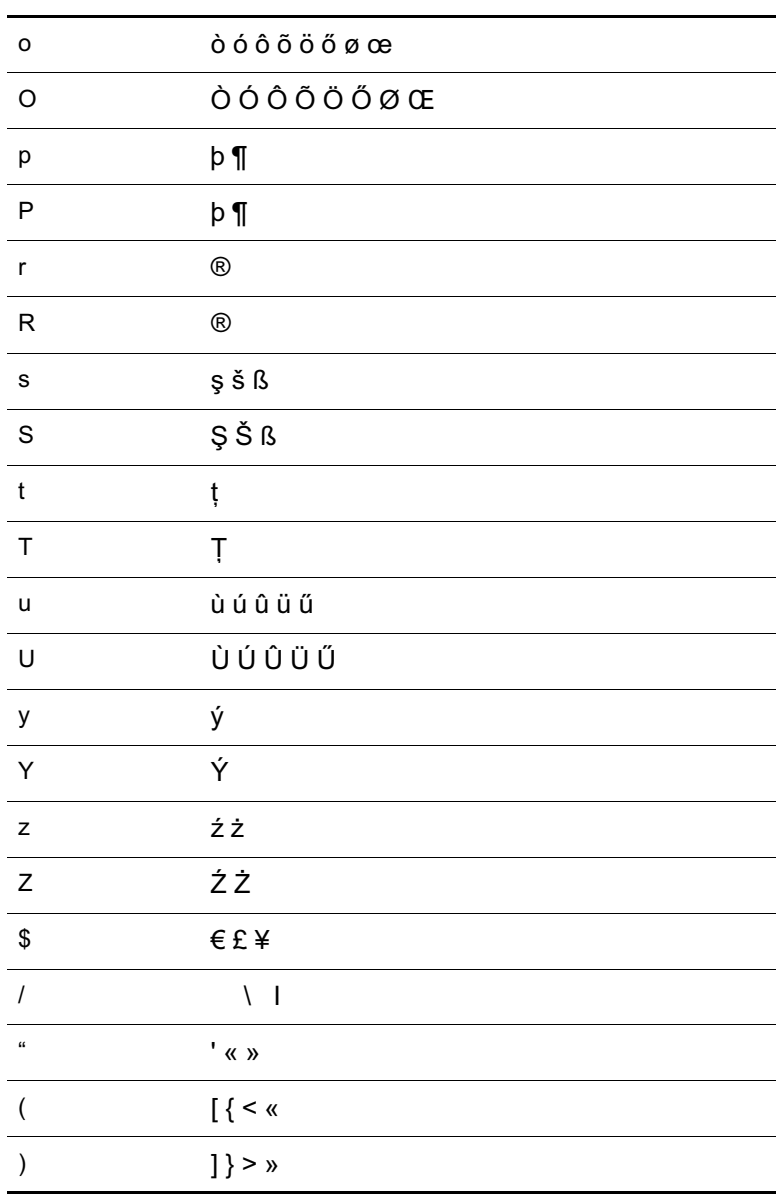

(續)

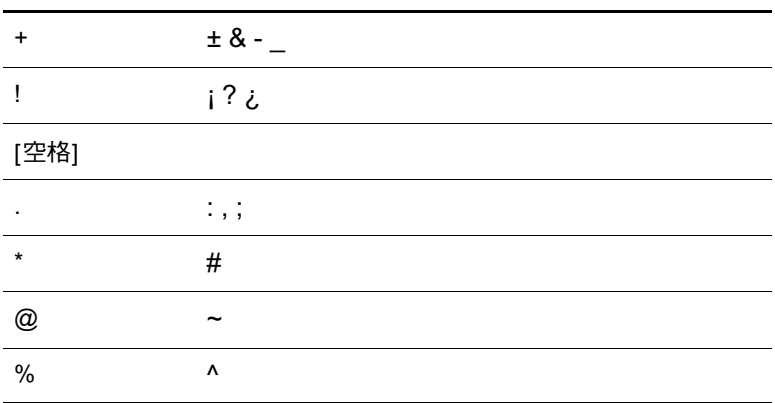

#### 功能鍵

整合式鍵盤按鍵可以執行其他功能 (按㆘指定的組合按鍵 時)。

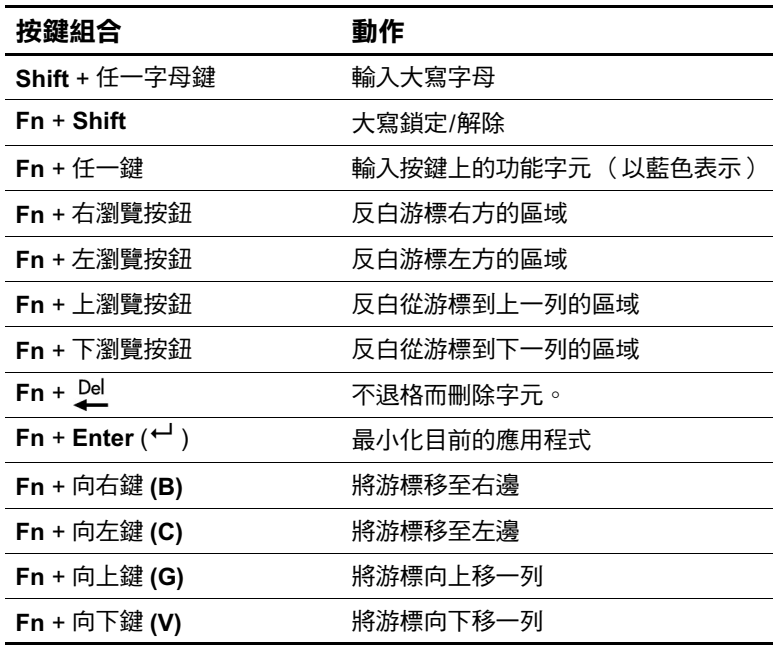

附註:手寫筆可用於選取文字或捲動整個顯示的頁面。

#### 功能表鍵功能

「功能表」鍵可感知應用程式和內容。它會顯示與您正在進 行的工作相關的功能表。並非所有應用程式都支援 「功能 表」鍵的功能。下表說明一些 Pocket Word 如何在選取文字 時使用 「功能表」鍵的範例。如果沒有選取文字則會顯示 不同的功能表選項。

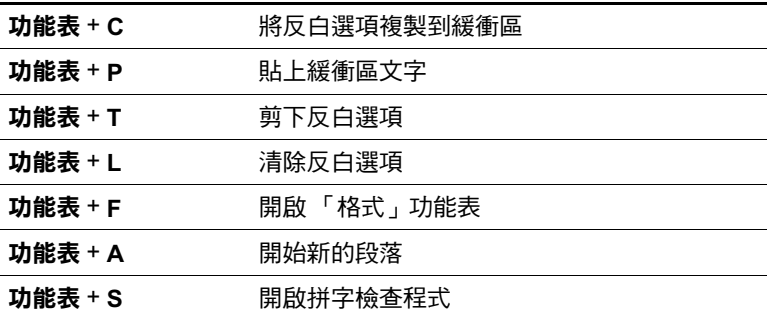

#### 鍵盤配置

以下是檢盤配置的圖解,僅供參考用途。

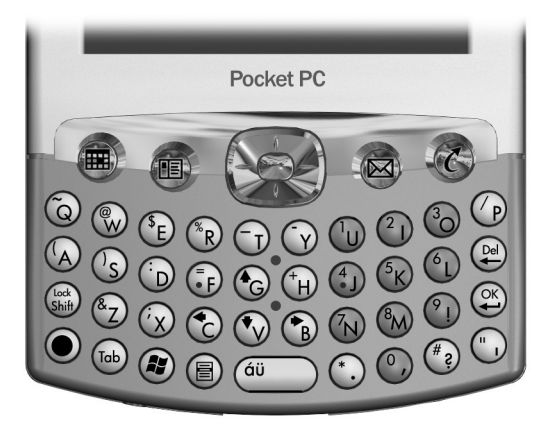

英文

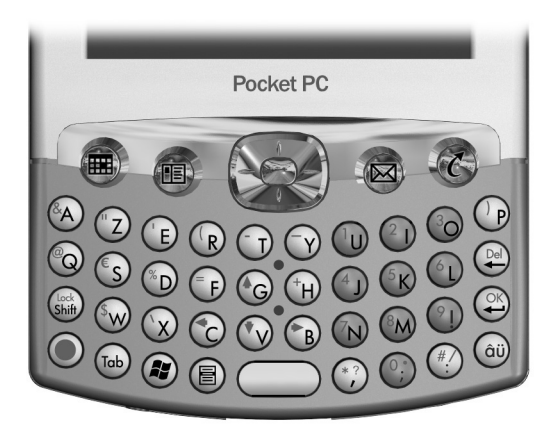

法文

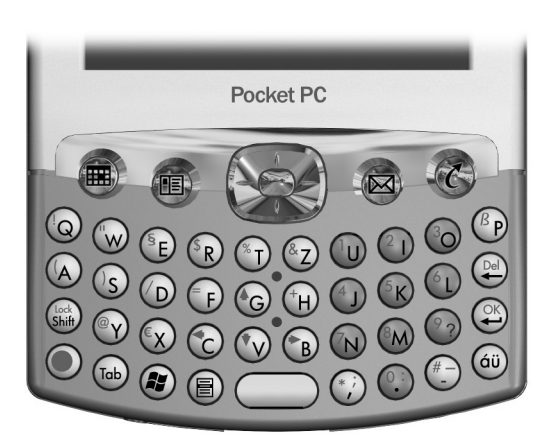

德文

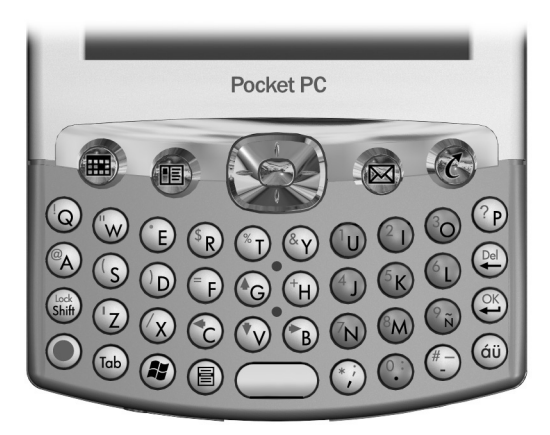

拉丁美洲西班牙文

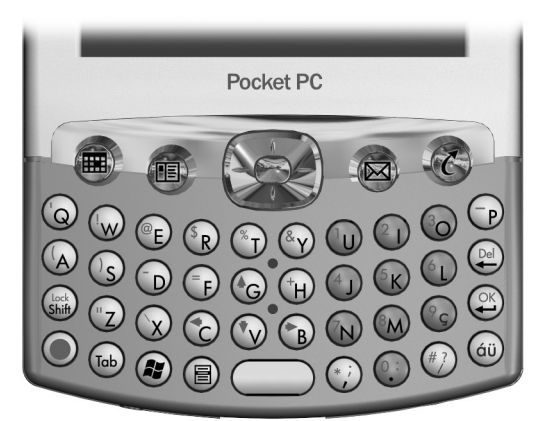

巴西葡萄牙文

# **6**

# 擴充卡

您可以擴充記憶體以及 iPAQ Pocket PC 的連線功能。使用選 購的擴充卡,即可:

- 添增功能性,例如搖身變為 SDIO 相機
- 擴充 iPAQ Pocket PC 的記憶體
- 檢視記憶卡 (SD/MMC) 的內容

附註:擴充卡需要另行購買,iPAQ Pocket PC 並沒有附贈。

若要尋找關於擴充卡的資訊,請造訪下列 HP 網站: [http://h50025.www5.hp.com/hpcom/tw\\_tw/11sna.html](http://h50025.www5.hp.com/hpcom/tw_tw/11sna.html)

# 安裝 Secure Digital (SD) 擴充卡

若要安裝 Secure Digital (SD) 卡到 iPAQ Pocket PC 的擴充 槽:

- 1. 在 iPAQ Pocket PC 的頂部尋找插槽。
- 2. 取出保護插槽的塑膠卡。
- 3. 將擴充卡插入擴充槽,然後將接觸端推入擴充槽, 直到 就定位。

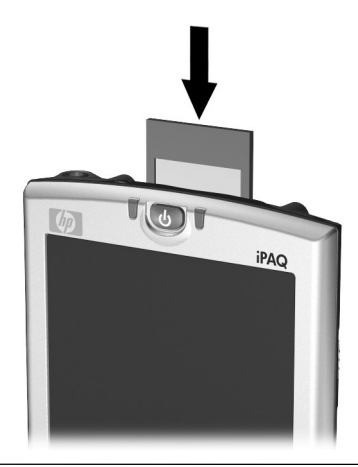

附註: 如果系統無法辨識出您的擴充卡,請遵循製造商的指 示進行安裝。
# 取出 Secure Digital (SD) 擴充卡

若要從 iPAQ Pocket PC 的擴充槽取出 Secure Digital (SD) 擴 充卡:

- 1. 關閉所有使用該擴充卡的應用程式。
- 2. 若要從 Secure Digital 擴充槽取出擴充卡,請輕輕地壓下 擴充卡 ●, 以解除鎖定。

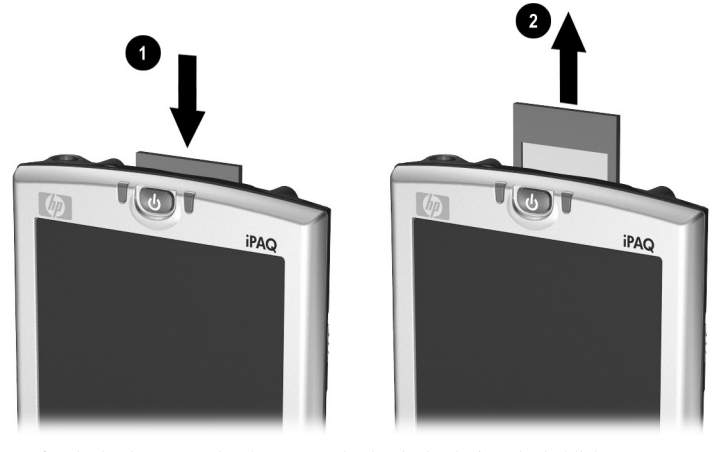

3. 當攜充卡彈出之後 2, 請將攜充卡從攜充槽拉出。

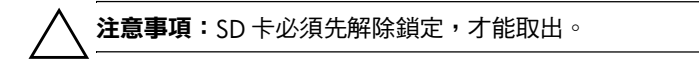

# 檢視記憶卡的內容

使用「檔案總管」來檢視位於 Secure Digital 擴充卡 (選 購)上的檔案。

- 1. 從「開始」功能表,點選「程式集」>「檔案總管」。
- 2. 點選「我的裝置」的根目錄,然後選擇「儲存卡」資料 夾,以檢視檔案與資料夾清單。

**7**

# 連線至網際網路

使用您的 iPAQ Pocket PC 即可連線到網際網路或您的公司 網路。

若要利用 「收件匣」傳送與接收電子郵件,以及經由 Pocket Internet Explorer 瀏覽網站,您必須透過如 Secure Digital Input/Output (SDIO) 數據機卡、乙太網路卡或無線 802.11b 內部無線電,來設定與其他裝置的遠端連線。另一 個選項是使用支援 Bluetooth 的裝置,例如電話或區域網路 (LAN)無線上網據點 (Access Point)。

**附註:**使用撥號與無線網際網路、電子郵件、公司網路,以 及其他無線通訊 (例如支援 Bluetooth 的裝置),除了標準 的無線區域網路 (WLAN) 基礎結構和另行購買的服務合約之 外,可能還需要另外採購其他硬體和相容的設備。請洽詢您 的服務供應商,以取得所在區域的可用服務與涵蓋範圍。並 非所有的網站內容皆可用。有些網站內容可能需要安裝其他 軟體。

附註:有關此主題的詳細資訊,請參照 iPAQ Pocket PC 上的 說明檔案:點選「開始」 > 「説明」 > 「連線」。

### 連線到私人網路

- 1. 開始之前,請先備妥伺服器的電話號碼、使用者名稱以 及密碼。此資訊可以從您的網路管理員取得。
- $2.$  點選 「開始」 > 「設定」 > 「連線」標籤 > 「連線」 圖示。
- 3. 在「我的公司網路」中, 簿循每種連線類型的指示。 如需關於 Bluetooth 連線的詳細資訊,請參閱第8章 [〈使用](#page-76-0) Bluetooth〉。如需關於無線區域網路 (LAN) 連 線的詳細資訊,請參閱第9章[〈使用無線區域網路](#page-105-0) (WLAN) > 中的「設定 VPN [伺服器連線」](#page-116-0)或[「設定](#page-118-0) Proxy [伺服器設定」](#page-118-0)。

### 輸入網際網路位址

連線到網際網路之後,只要在**位址**列上輸入位址或網址 (URL), 就可以使用 Pocket Internet Explorer, 透過您的 iPAQ Pocket PC 瀏覽網站。

附註:使用 HTML 4.0、DHTML、動畫 GIF 影像和 Java Applet 的網站時,可能需要額外的軟體,否則將無法在 Pocket Internet Explorer 中正常運作。

若要在 iPAQ Pocket PC 中輸入網際網路位址 (URL):

1. 從 『開始』功能表,點選 『Internet Explorer』 > 「位址列」。

附註:如果 「位址列」未顯示,請點選 「檢視」標籤 > **『位址列』**,開啓其顯示選項。

2. 在 『位址』列輸入網際網路位址 (URL)。

3. 點選「執行」圖示。

## 使用我的最愛清單

連線到網際網路之後,只要在『我的最愛』清單中選擇網 站, 就可以使用 Pocket Internet Explorer, 透過您的 iPAQ Pocket PC 瀏覽網站。

若要從「我的最愛」清單選擇網站:

1. 從 『開始』功能表,點選 『Internet Explorer』。

2. 點選 「我的最愛」圖示,然後點選想要檢視的網站。

# <span id="page-76-0"></span>使用 **Bluetooth**

iPAQ Pocket PC 配備有內建的 Bluetooth 技術,可以進行短 距離連線,並提供快速、可靠又安全的無線通訊。

開啓 Bluetooth 之後,您就可以在大約 10 公尺 (30 英呎) 的距離內,與另一個 Bluetooth 裝置進行下列工作,而不需 要實體連線:

- 交換連絡㆟、行事曆項目和工作資料
- 傳送或交換名片
- 傳輸檔案
- 透過 ActiveSync 連線進行同步化
- 結合支援 Bluetooth 的行動電話, 並將該行動電話當作無 線數據機使用
- 連線到其他 Bluetooth 裝置 ( 虛擬 COM 埠)
- 列印至 Bluetooth 印表機
- 建立個人區域網域 (PAN) 來交談、玩電腦遊戲等等

**附註:**使用撥號與無線網際網路、電子郵件、公司網路,以 及其他無線通訊 (例如支援 Bluetooth 的裝置),除了標準 的無線區域網路 (WLAN) 基礎結構和另行購買的服務合約之 外,可能還需要另外採購其他硬體和相容的設備。請洽詢您 的服務供應商,以取得所在區域的可用服務與涵蓋範圍。並 非所有的網站內容皆可用。有些網站內容可能需要安裝其他 軟體。

# **Bluetooth** 技術入門

在您開始使用 Bluetooth 建立無線連線之前,請先花點時間 熟悉以下各項:

■ 本章所使用的詞彙

■ 支援的服務

■ Bluetooth 設定

■ Bluetooth 管理器

附註:如需詳細說明,請參照 iPAQ Pocket PC 上所安裝的 說明檔案。從「開始」功能表,點選「說明」> **FBluetooth**  $\sim$ 

### 瞭解詞彙

以下爲本章所使用的 Bluetooth 專有名詞。

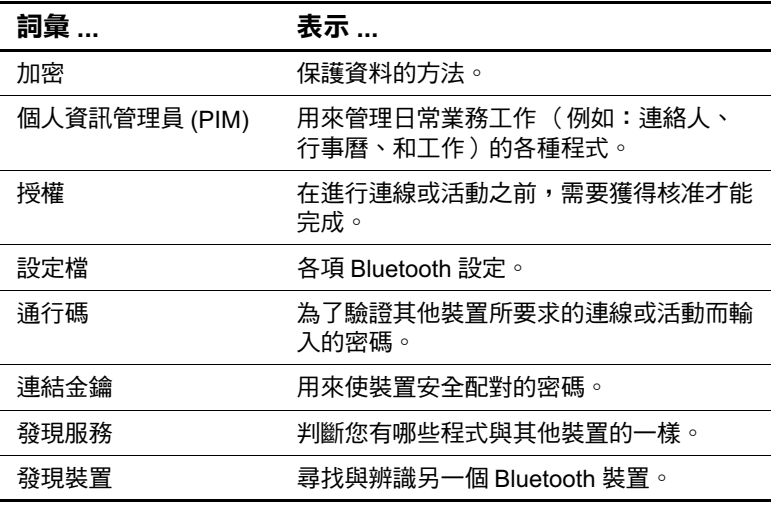

(續)

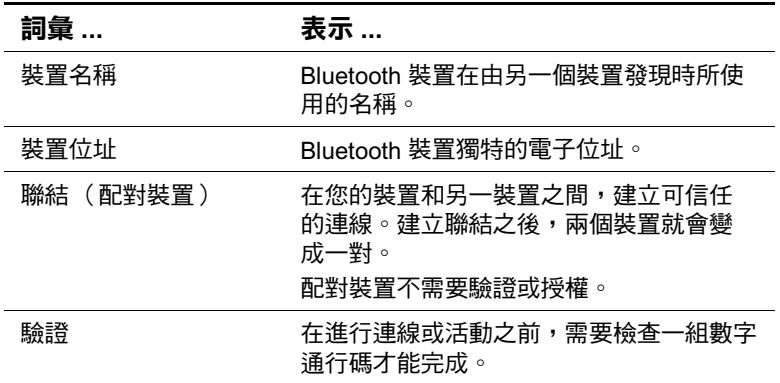

### 支援的服務

Bluetooth 支援的功能稱為服務。您只能與支援下列服務的 Bluetooth 裝置通訊:

- **BPP** (Basic Printer Profile)  $\mathbf{r}$
- DUN (Dial-up Networking Profile)
- $\blacksquare$ **FAX**
- FTP (File Transfer Profile)
- GAP (Generic Access Profile)
- **EXECUTE:** HCRP (Hard Cable Replacement Profile)
- $\blacksquare$  LAP (LAN Access Profile)
- **OBEX** (Object Exchange Profile)  $\blacksquare$
- OPP (Object Push Profile)
- PAN (Personal Area Network Profile)
- SPP (Serial Port Profile)  $\blacksquare$
- ActiveSync (在電腦上使用 SPP 連線到 ActiveSync)  $\blacksquare$

# 使用 **Bluetooth** 設定

從 「Bluetooth 設定」中的標籤, 您可以:

- 開啓及關閉 Bluetooth
- 輸入或變更 iPAQ Pocket PC 的 Bluetooth 名稱
- 選擇您的連線設定
- 啓用 Bluetooth 服務
- 指定安全設定
- 定義分享和連線的設定
- 選擇使用者設定檔
- 檢視軟體和通訊埠資訊

使用右方的箭號以切換標籤。

### 開啟 **Bluetooth** 設定

- 1. 從 『Today』畫面,點選 『Bluetooth』圖示。
- 2. 從快顯功能表中,點選 『Bluetooth **設定』**。

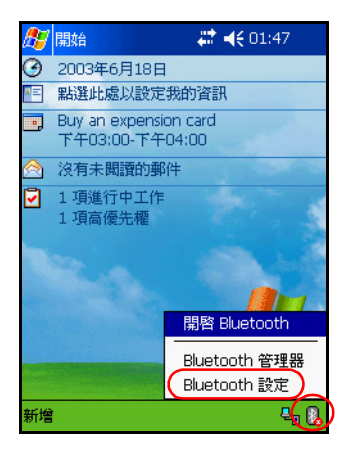

### 開啟 **Bluetooth**

若要從 Bluetooth 設定中開啓 Bluetooth:

- 1. 從 『Today』畫面,點選 『Bluetooth』圖示。
- 2. 從快顯功能表中,點選 『Bluetooth **設定』**。
- 3. 點選 「開啟」按鈕以啓用 Bluetooth。

捷徑:從 Bluetooth 快顯功能表,點選「開啟 Bluetooth<sub>J</sub> ·

開啓 Bluetooth 功能時, 『Bluetooth』圖示會變成藍色, 且 無線通訊 LED 指示燈 (位於電源按鈕的左側)會閃爍藍 色;如果無線區域網路 (WLAN) 也開啓的話,則無線通訊 LED 指示燈會在閃爍藍色與閃爍綠色之間變換。

點選 「關閉」按鈕即可停用。當 Bluetooth 已關閉時, Bluetooth 圖示會變成灰色,加上紅色 X,此時便無法接收 或傳送資料。

電池電力節約秘訣:您不使用 Bluetooth 時,請將之關閉。

### 設定存取性內容

您可以輸入或變更存取性內容,來定義 iPAQ Pocket PC 如何 與其他 Bluetooth 裝置互動。

### 輸入裝置名稱

這是其他裝置找到您的裝置時,所看到的名稱。 若要輸入裝置名稱:

- 1. 從 『Today』畫面,點選 『Bluetooth』圖示 > 「Bluetooth 設定」 > 「存取性」標籤。
- 2. 在 『名稱』欄位中反白該名稱,並輸入您的新名稱。
- 3. 點選 「OK」以儲存變更。

#### 允許連線

您可以決定是要讓所有裝置或只讓配對裝置連線到您的 iPAQ Pocket PC ·

### 允許所有裝置連線

- 1. 從 『Today』畫面,點選 『Bluetooth』圖示 > 「Bluetooth 設定」 > 「存取性」標籤。
- 2. 選擇 「允許其他裝置連線」,然後點選 「所有裝置」。
- $3.$  點選  $\Gamma$ OK」。

注意事項:這樣做會允許任何 (即使是您不認識的)裝置連線到您的 iPAQ Pocket PC。它們連線之後,「Bluetooth 設定」中所指定的服務安 全設定就會生效。

#### 允許配對裝置連線

配對裝置在連線之前,會共用和交換內部產生的 「連結金 鑰」。「連結金鑰」是從唯一的 Bluetooth 裝置位址、隨機數 字和使用者定義密碼的結合衍生而來。

此功能只允許信任的裝置連線到您的 iPAQ Pocket PC。 若要允許配對裝置連線:

- 1. 從 『Today』畫面,點選 『Bluetooth』圖示 > 「Bluetooth 設定」 > 「存取性」標籤。
- 2. 選擇 「允許其他裝置連線」,然後點選 「僅配對裝 置」。
- $3.$  點選 「OK」。

#### 允許其他裝置找到您的裝置

您可以允許其他裝置搜尋並找到您的 iPAQ Pocket PC。

**附註:**如果其他遠端裝置有您裝置的位址,則該裝置即可找 到及連接到您的裝置,即使您並未選擇讓您的裝置被發現也 ㆒樣。

若要允許其他裝置找到您的裝置:

- 1. 從 『Today』畫面,點選 『Bluetooth』圖示 > 「Bluetooth 設定」 > 「存取性」標籤。
- 2. 選擇 「其他裝置可以發現到我」。
- 3. 點選 「OK」以儲存變更。

### 啟用 **Bluetooth** 服務

您可以選擇啟用特定服務的時機:

- 在 Bluetooth 啓動時自動啓用
- 在您允許連線時啟用
- 在正確輸入通行碼或連結金鑰之後啓用

在傳輸檔案、建立序列埠連線、交換名片資訊、設定撥號 網路以及加入個人網路時,您可以使用這些安全性選項。

### 自動啟用服務

您可以允許裝置不需要授權即可連線,以便在開啓 Bluetooth 後,隨時都可以進行連線。

若要自動啓用服務:

- 1. 從 『Today』畫面,點選 『Bluetooth』圖示 > 「Bluetooth 設定」。
- 2. 點選您要啓用的服務的標籤: 檔案傳輸、資訊交換、 序列埠、撥號網路或個人網路伺服器。
- 3. 選取「啟用服務」。
- 4. 確認 『需要授權』或 『需要驗證 (通行碼)』核取方塊 均沒有勾選。
- 5. 點選 「OK」。

#### 需要授權才能存取服務

如果您選擇需要授權才能存取服務,就必須針對每一次的連 線進行授權。亦即,iPAQ Pocket PC 每次都會詢問您是否要 允許連線。

若要設定為需要授權才能存取服務:

- 1. 從 『Today』畫面,點選 『Bluetooth』圖示 > 「Bluetooth 設定」。
- 2. 點選您要啓用的服務的標籤: 檔案傳輸、資訊交換、 序列埠、椦號網路或個人網路伺服器。
- 3. 選擇 「需要授權」。
- 4. 點選  $\Gamma$ OK」。

#### 使用通行碼或聯結進行安全連線

若要與其他裝置建立安全連線,您可以使用通行碼功能或建 立聯結。您還可以在此安全類型中,進行資料加密。

通行碼是用來驗證另㆒裝置要求連線時所輸入的密碼。雙方 都必須知道並使用通行碼,否則將無法連線。

若要設定為需要通行碼或聯結:

- 1. 從 『Today』畫面,點選 『Bluetooth』圖示 > 「Bluetooth 設定」。
- 2. 點選您要啟用的服務的標籤:**檔案傳輸、資訊交換、** 序列埠、撥號網路或個人網路伺服器。
- 3. 選擇 『需要驗證 (通行碼)』。
- 3 如果您希望裝置之間交換的所有資料都要加密,請選擇 『需要加察』。
- 5. 點選 「OK」。

### 設定共用㈾料夾

您可以決定當其他裝置連線到您的 iPAQ Pocket PC 時,可存 取哪㆒個資料夾。

若要選擇共用資料夾:

- 1. 從 『Today』畫面,點選 『Bluetooth』圖示 > 「Bluetooth 設定」。
- 2. 點選「檔案傳輸」標籤。
- 3. 點選「資料夾」圖示,並尋找所要的檔案資料夾。

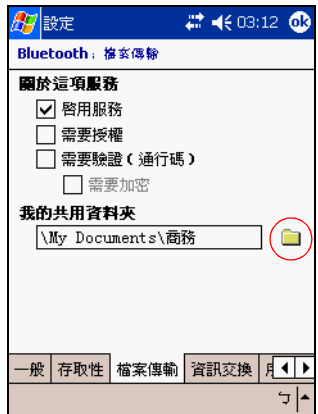

4. 點選 「OK」。

### 瞭解設定檔

您可以使用設定檔在多重環境中快速啓用所選取的個人設 宗。

### 建立設定檔

若要建立設定檔:

1. 從 「Today」畫面, 點選 「Bluetooth」圖示 > 「Bluetooth 設定」 > 「一般」標籤 > 「設定檔」圖示。

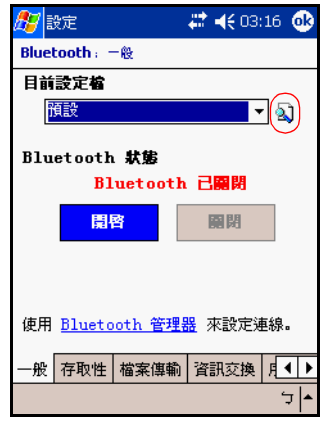

- 2. 點選「新增」按鈕。
- 3. 輸入一描述性名稱。
- 4. 選擇現有的設定檔作爲範本。
- 5. 點選 「OK」。

#### 啟動設定檔

建立設定檔之後,您需要將其啟動。 若要在建立設定檔之後將其啓動:

- 1. 從 『Today』畫面,點選 『Bluetooth』圖示 > 「Bluetooth 設定」。
- 2. 從 「一般」標籤中的「目前設定檔」下拉式清單中, 選擇要啟動的設定檔。
- 3. 點選 「OK」。

#### 將 **Bluetooth** 組態設定儲存在設定檔㆗

若要將 iPAQ Pocket PC 的 Bluetooth 組態設定儲存到任何設 定檔中:

附註: Bluetooth 必須是開啟的,才能儲存變更。

- 1. 從 『Today』畫面,點選 『Bluetooth』圖示 > 「Bluetooth 設定」。
- 2 從 「一般」標籤,點選 「設定檔」圖示。
- 3. 從 『新增/刪除設定檔」清單中選擇設定檔,或建立新 的設定檔。
- 4. 點選 「OK」。
- 5. 設定您的 iPAQ Pocket PC。您應該在所有 Bluetooth 『設 t標籤㆖,㆒㆒指定所有的連線、共用及安全設定。
- 6. 點選 「OK」以關閉 「Bluetooth 設定」。變更會自動儲 存㆘來。

#### 重新命名設定檔

- 1. 從 『Today』畫面,點選 『Bluetooth』圖示 > 「Bluetooth 設定」。
- 2. 從「一般」標籤,點選「設定檔」圖示。
- 3. 從「新增/刪除設定檔」清單中,選擇設定檔。
- 4. 點選「重新命名」按鈕。
- 5. 輸入新的描述性名稱。
- $6.$  點選 『Enter』鍵。
- 7. 點選 「OK」。

#### 刪除設定檔

- 1. 從 『Today』畫面,點選 『Bluetooth』圖示 > 「Bluetooth 設定」。
- 2. 從「一般」標籤,點選「設定檔」圖示。
- 3. 從 「新增/刪除設定檔」清單中,選擇設定檔。
- 4. 點選 「刪除」按鈕。
- 5. 點選 「是」以確認您要刪除該設定檔。
- $6 \#$   $\mathbb{R}$   $\mathbb{R}$

### 使用 **Bluetooth** 管理器

使用「Bluetooth 管理器」可:

- 建立連線
- 顯示捷徑
- 交換名片
- 控制螢幕內建顯示

### 開啟 **Bluetooth** 管理器

從 『Today』畫面,點選 『Bluetooth』圖示 > 『Bluetooth 管理器」。

第一個顯示的畫面是『我的捷徑』。

附註:開啓「Bluetooth 管理器」會自動啓用 Bluetooth。

### 尋找和選擇裝置

有幾項工作會要求您尋找裝置並與之連線。當要求您尋找裝 置時,Bluetooth 瀏覽器會協助您搜尋支援您要使用的功能 之其他 Bluetooth 裝置。

#### <span id="page-88-0"></span>配對裝置

您可以配對裝置,使它們在每㆒次連線之前,都必須先交換 電腦產生的金鑰。安全性金鑰又稱為 「連結金鑰」。它是從 唯一的 Bluetooth 裝置位址、隨機數字和使用者定義密碼的 結合而產生。

兩個裝置配對完成之後,它們彼此就產生信任關係,並可使 用連結金鑰加以驗證。使用者不需要再輸入任何資料。因 此,這些裝置之間在進行連線和活動時,不需要每次都由使 用者進行授權。

若要配對裝置:

- 1. 從 「Today」畫面,點選 「開始」 > 「Bluetooth 管理 器」。
- $2.$ 點選 「工具」 > 「配對裝置」。
- 3. 點選 「新增」。
- 4. 點選「查詢」2 圖示。
- 5. 點選裝置。
- 6. 在 『 诵行碼』欄位中輸入密碼。

7. 點選 「OK」。

8. 在另一個裝置中輸入相同的通行碼。

附註:有些裝置,如行動電話,需要置於能夠接受其他裝 置聯結下的模式。有關其他詳細資訊,請參閱該裝置的使 用說明。

#### 取消配對裝置

您可以在裝置之間移除配對關係。

- 1. 從 「Today」畫面,點選 「開始」 > 「Bluetooth 管理 器」。
- 2. 點選「工具」 > 「配對裝置」。
- 3. 點選裝置名稱。
- 4. 點選「移除」。
- 5. 點選「是」以移除配對。

### 與其他裝置連線

您可以使用 ActiveSync、序列和撥號連線,與其他 Bluetooth 裝置進行通訊。與行動電話建立合作關係,並設定其提供的 Bluetooth 服務。

### 識別通訊埠

您可以辨識用來建立序列埠連線的虛擬 COM 埠。您可能需 要辨識這些 COM 埠,才能淮行像列印之類的活動。

當其他裝置啓動序列連線時,會使用傳入的 COM 埠。當您 與另一裝置之間啓動序列連線時,會使用傳出的 COM 埠。 若要識別通訊埠:

- 1. 從 『Today』畫面,點選 『Bluetooth』圖示 > 「Bluetooth 設定」。
- 2. 切換到「序列埠」標籤,並點選它。
- 3. 記下傳入和傳出 COM 埠的名稱。
- 4. 點選  $\mathsf{TOK}_{\mathsf{J}}$ 。

### 建立 **ActiveSync** 連線

您可以先設定電腦,然後設定 iPAQ Pocket PC,來建立與支 援 Bluetooth 通訊模式的電腦之間的 ActiveSync 合作關係。

如果您擁有 HP Evo 筆記型電腦或桌上型電腦,就可以將該 電腦上預先安裝的「Bluetooth 多工埠模組」用於 iPAQ Pocket PC ·

如果您使用的是電腦上其他的 Bluetooth 模組或介面卡,請 參照「Bluetooth 組態管理員」或設定以取得類似的安裝程 序,再跳至「在 iPAQ Pocket PC 上建立 ActiveSync 合作關 [係」](#page-93-0)。

#### <span id="page-91-0"></span>使用 **Evo** 筆記型電腦和桌㆖型電腦的 **HP Bluetooth** 多工埠模組

- 1. 從 USB/同步底座拔除 iPAQ Pocket PC。
- 2. 開啓 iPAQ Pocket PC 和 Evo 電腦兩者的 Bluetooth 功能。
- 3. 在電腦上的系統匣以滑鼠右鍵按一下 Bluetooth 圖示, 再按一下『進階組態』。
- 4. 選取 『Client Applications (用戶端應用程式)」標籤, 再記下出現於 『Bluetooth Serial Port (Bluetooth 序列 㚌秌t旁邊的埠號。

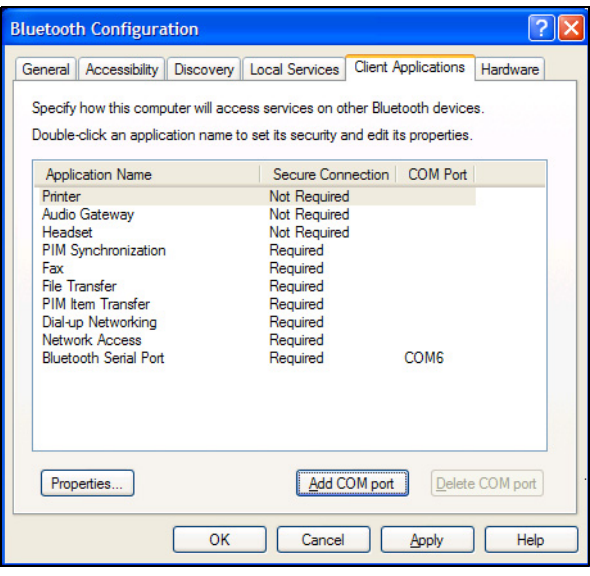

- 5. 選取 『Bluetooth Serial Port (Bluetooth 序列埠)』, 再按一下 「Delete COM port (刪除 COM 埠)」按鈕。
- 6. 按一下 『Local Services (本機服務)』標籤,再按一下 「Add Serial Service (新增序列服務)」。
- 7. 鍵入序列服務的名稱,再選取 『Start Automatically (自動啟動)」。

8. 從 「Secure Connection (安全連線)」方塊移除核取標 記,再選取您先前記下的 COM 埠。按一下 『Apply  $(\text{\&ff})$ 」 > 「OK」 > 「OK」 。

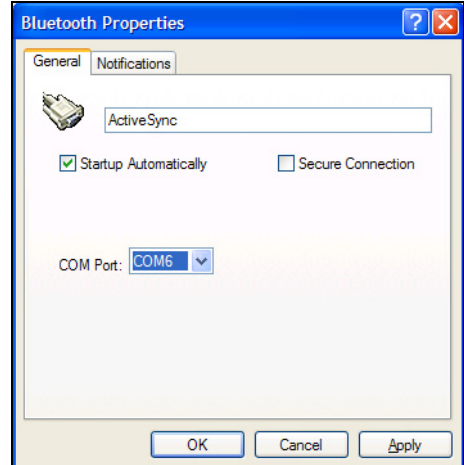

- 9. 開啓您電腦上的 ActiveSync,再按一下 『**檔案』 > 「連** 線設定」。
- 10. 勾選「允許序列線或紅外線連接至此 COM 埠」方塊。
- 11. 選取您之前記下的 COM 埠,再按一下 『OK』。

### <span id="page-93-0"></span>在 **iPAQ Pocket PC** ㆖建立 **ActiveSync** 合作關係

若要建立 ActiveSync 連線:

- 1. 從 『Today』畫面,點選 『Bluetooth』圖示 > 「Bluetooth 管理器」。
- 2. 點選 「新增」 > 「透過 Bluetooth 執行 ActiveSync」 > 「下一步」。

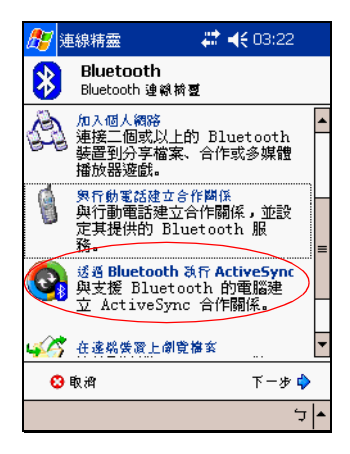

請依照連線精靈的指示。

附註:請確定在您電腦上的 ActiveSync COM 埠設定値與電腦 上用於 Bluetooth 的 COM 埠設定値是相同的。

- 4. 從 『Bluetooth 瀏覽器』畫面,選取您要同步化的電腦。 點選『下一步』。
- 5. 在「序列埠選項」下,選取在上列為電腦選定的序列 埠,再點選「下一步」>「完成」。

附註:如果您是與 Evo 筆記型或桌上型電腦建立 ActiveSync 合作關係,請選取您在「使用 Evo 筆記型電腦和桌上型電 腦的 HP Bluetooth [多工埠模組」的](#page-91-0)步驟7 所鍵入的名稱。

### 建立序列連線

您可以使用無線 Bluetooth 序列埠連線,就像您使用實體序 列纜線連線一樣。您必須設定要連線的應用程式,確保其使 用正確的序列埠。

若要建立序列連線:

- 1. 從 「Todav」書面,點選 「Bluetooth」圖示 > 『Bluetooth 管理器』。
- 2. 點選「新增」 > 「查看 Bluetooth 裝置」 > 「下一步」。
- 3. 請依照連線精靈的指示。

#### 撥號網路

使用撥號網路(DUN)時,提供撥號網路服務的遠端裝置和 您要連線的遠端電腦,兩者都必須有電話存取功能。 可提供撥號網路的裝置包括支援 Bluetooth 的:

- 行動電話
- 桌上型雷腦
- 數據機

#### 使用撥號網路

若要連線到提供數據機存取功能的裝置:

- 1. 從 「Today」畫面, 點選 「Bluetooth」圖示 > 『Bluetooth 管理器』。
- 2. 點選「新增」 > 「連線到網際網路」 > 「下一步」。
- 3. 請依照連線精靈的指示。

附註:在建立裝置的撥號網路捷徑之後,請點選並按住 「Bluetooth 管理器」的「我的捷徑」標籤,再點選「連 線」。

- 4. 點選「新增連線」。
- 5. 點選  $\Gamma$ OK」。
- 6. 在 『連線名稱』欄位中輸入一個名稱。
- 6 輸入電話號碼。根據您撥號的位置,可能會需要輸入國 碼和區碼。
- 8. 點選 「OK」開始撥號。

附註:有些行動電話需要在裝置之間先建立聯結 (請參閱 [「配對裝置」](#page-88-0)㆒節)。

若要連上網際網路並使用 Pocket Internet Explorer, 您必須先 透過「 Bluetooth 管理器 」,與 Bluetooth 電話連線。若要將 此連線設為 Pocket Internet Explorer 使用的預設撥號連線:

- $1.$  從 「Today」畫面,點選 「開始」 > 「設定」 > 「連線」 標籤。
- 2. 點選 「連線」圖示 > 「進階」標籤。
- 3. 點選「選擇網路」。
- 4. 從下拉式清單啓用 『Bluetooth 設定』。

附註:您建立的 Bluetooth 數據機連線,僅能從 「連線工作」 頁面中的「Bluetooth 設定」檢視。

### 加入個人區域網路

建立兩個或多個 Bluetooth 裝置之間的連線,以共用檔案、 共同作業或玩多人游戲。

若要建立個人區域網路連線:

- 1. 從 『Todav』書面, 點選 『Bluetooth』圖示 > 「Bluetooth 管理器」。
- 2. 點選「新增」 > 「加入個人網路」 > 「下一步」。
- 3. 請依照連線精靈的指示。

### 建立行動電話合作關係

您可以與行動雷話建立合作關係,並設定其提供的 Bluetooth 服務。

若要建立行動電話合作關係:

- 1. 從 「Today」畫面,點選 「開始」 > 「Bluetooth 管理 器」。
- 2. 點選「新增」 >「透過電話連線到網際網路」。
- 3. 請依照連線精靈的指示。

## 使用檔案

您可以與連線的裝置交換資訊,並且使用「Bluetooth 檔案 總管」進行:

- 瀏覽目錄。
- 檢視檔案和資料夾。
- 建立新資料夾。
- 從遠端裝置傳送及接收檔案。
- 在遠端裝置上刪除和重新命名檔案。

#### 建立檔案傳輸連線

- 1. 從 「Today」畫面,點選 「開始」 > 「Bluetooth 管理 器」。
- 2. 點選 「新增」 > 「在遠端裝置上瀏覽檔案」 > 「下一 啴t。
- 請依照連線精靈的指示。

### 傳送檔案

- 1. 點選並按住檔案傳輸捷徑圖示,然後點選「連線」。
- 2. 點選「檔案」 > 「傳送檔案」。
- 3. 尋找要傳送的檔案。
- 3 點選要傳送的檔案。
- 5. 點選  $\mathsf{TOK}_{\mathsf{J}}$ 。

### 在遠端裝置上建立資料夾

- 1. 點選並按住檔案傳輸捷徑圖示, 然後點選 『連線』。
- 瀏覽至您要建立新資料夾的位置。
- 3. 點選「檔案」 >「建立資料夾」。
- 4. 選取「新資料夾」,輸入資料夾名稱,然後點選  $r_{\text{Enter}}$
- $5 \times 10K$

### 從遠端裝置接收檔案

- 1. 點選並按住檔案傳輸捷徑圖示,然後點選 『**連線』**。
- 2. 瀏覽至遠端裝置上的檔案位置。
- 點選檔案。
- 4. 點選「檔案」 > 「下載」。
- 5. 點選 「OK」。

#### 刪除遠端裝置上的檔案

- 1. 點選並按住檔案傳輸捷徑圖示, 然後點選 『連線』。
- 2. 瀏覽至遠端裝置十的檔案位置。
- 點選檔案。
- 4. 點選 「檔案」 > 「刪除」。
- 5. 點選「是」,以確認您要刪除選取的檔案。
- $6.$  點選  $\Gamma$ OK」。

### 使用名片交換

使用名片交換,即可:

- 設定您自己的名片
- 傳送名片到一或多個裝置
- 向一或多個裝置要求名片
- 和一或多個裝置交換名片

您必須建立預設的連絡㆟名稱,才能傳送或交換名片資訊。 首先,您必須在「Bluetooth 設定」中的「資訊交換」標籤 ㆗,指定預設的名片。此名稱就會變成名片傳輸的預設值。

### 設定您的名片資訊

若要設定您的名片資訊:

- 1. 在 『連絡人』程式中建立一個連絡人,句含您的姓名、 職稱和其他相關資訊。
- 2. 從 『Today』畫面,點選 『Bluetooth』圖示 > 「Bluetooth 設定」。
- 3. 點選「資訊交換」標籤。
- 4. 點選 「我的名片 (vCard)」圖示。

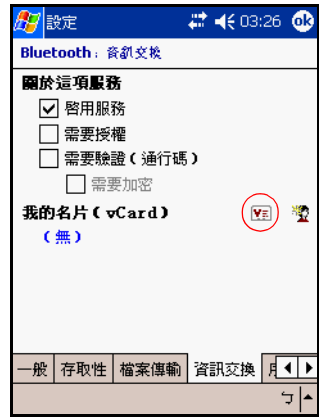

- 5. 從淸單中選擇連絡人。
- 6. 點選 「OK」。

### 傳送名片

- 1. 從 「Today」畫面, 點選 「Bluetooth」圖示 > 「Bluetooth 管理器」。
- 2. 點選「工具」 >「名片交換」。

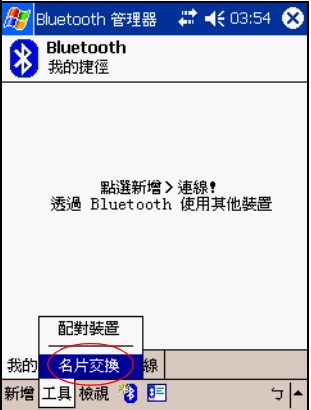

- 3. 點選「傳送」圖示。
- 4. 點選您要傳送名片到哪一個裝置。
- 5. 點選  $\Gamma$ OK」。

#### 要求名片

- 1. 從 『Today』畫面,點選 『Bluetooth』圖示 > 「Bluetooth 管理器」。
- 2. 點選「工具」 > 「名片交換」。
- 3. 點選「要求」圖示。
- 3 點選您要向其要求名片的裝置。
- 5. 點選 「OK」。

#### 交換名片

您可與另㆒個裝置交換名片資訊。若存在,該裝置的資訊將 直接傳送至 『Pocket Outlook』中的 『連絡人』清單。 若要交換名片:

- 1. 從 『Today』畫面,點選 『Bluetooth』圖示 > 「Bluetooth 管理器」。
- 2. 點選 「工具」 > 「名片交換」。
- 3. 點選「交換」圖示。
- 3 點選您要交換名片的裝置。
- 5. 點選 「OK」。

### 開啟連線

- 1. 從 『Today』畫面,點選 『Bluetooth』圖示 > 「Bluetooth 管理器」。
- 2. 點選並按住圖示或清單名稱,然後點選 「連線」。
- 3. 點選 「OK」。

### 檢視連線狀態

您可以檢視:

- 連線名稱
- 裝置名稱
- 連線狀態
- 連線時間
- 訊號強度

若要檢視連線狀態:

- 1. 從 『Today』畫面,點選 『Bluetooth』圖示 > 「Bluetooth 管理器」。
- 2. 點選並按住作用中連線圖示或清單名稱,然後點選 『**狀** 態」。
- 3. 點選 「OK」。

### 關閉連線

- 1. 從 『Today』畫面,點選 『Bluetooth』圖示 > 「Bluetooth 管理器」。
- 點選並按住連線圖示或清單名稱。
- 3. 從功能表中點選 『中斷連線』。
- 4. 點選 「OK」。

### 檢視連線資訊

- 1. 從 『Today』畫面,點選 『Bluetooth』圖示 > 「Bluetooth 管理器」。
- 點選並按住連線圖示或清單名稱。
- 3. 從功能表中點選 「內容」。
- 4. 點選  $\Gamma$ OK」。

### 使用連線

您可以建立捷徑來開啟和檢視所有連線的狀態資訊。

#### 建立捷徑

建立㆒或多個服務的捷徑並不會建立連線。它只會把該服務 的捷徑放到 『Bluetooth 管理器』的 『捷徑』標籤上。 若要建立捷徑:

- 1. 從 『Today』畫面,點選 『Bluetooth』圖示 > 「Bluetooth 管理器」。
- 2. 點選 「新增」,然後選擇一種服務,再點選 「下一 啴t。
- 請依照連線精靈的指示。

附註:配對裝置均以核取標記指定。

#### 刪除捷徑

- 1. 從 『Today』畫面, 點選 『Bluetooth』圖示 > 「Bluetooth 管理器」。
- 2. 點選並按住要刪除的連線圖示或淸單名稱。
- 3. 從功能表中點選「刪除」。
- 4. 點選「是」以確認要刪除所選取的捷徑。
- 5. 點選 「OK」。

#### 檢視捷徑

您可以用圖示或淸單格式來檢視捷徑。

- 1. 從 「Today」畫面,點選 「Bluetooth」圖示> 「Bluetooth 管理器」。
- 2. 點選「檢視」。
- 3. 點選「清單」或「圖示」。
- 4. 點選 「OK」。

**9**

# <span id="page-105-0"></span>使用無線區域網路 **(WLAN)**

# 各部分與功能的介紹

您的 iPAQ Pocket PC 可以連線到 802.11b 無線區域網路 (WLAN), 或直接連線到其他支援 WLAN 的裝置。有了  $WLAN$ ,  $\circ$   $\Pi$  ):

- 存取網際網路
- 傳送與接收電子郵件
- 存取公司網路資訊
- 使用虛擬私人網路 (VPN), 即可享有安全的遠端存取
- 使用作用點 (Hot Spot) 進行無線連線

**附註:**使用撥號與無線網際網路、電子郵件、公司網路,以 及其他無線通訊 (例如支援 Bluetooth 的裝置),除了標準 的無線區域網路 (WLAN) 基礎結構和另行購買的服務合約之 外,可能還需要另外採購其他硬體和相容的設備。請洽詢您 的服務供應商,以取得所在區域的可用服務與涵蓋範圍。並 非所有的網站內容皆可用。有些網站內容可能需要安裝其他 軟體。

## 瞭解詞彙

建議您在開始使用 WLAN 技術時,先熟悉下列的詞彙。

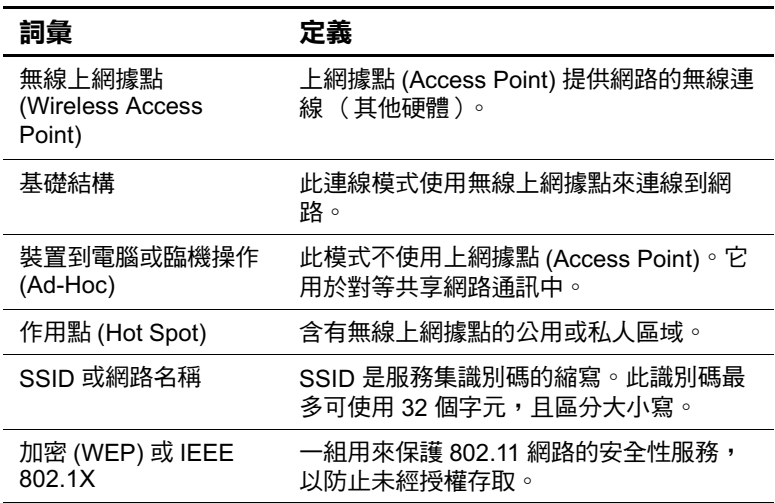

# 無線區域網路 **(WLAN)** 快速入門

### 開啟或關閉 **WLAN**

若要使用 iPAQ Pocket PC 上的 WLAN,您必須開啓 WLAN 功能並設定好裝置。

若要開啓或關閉 WLAN:

- $1.$  從 「Today」畫面,點選 「開始」 > 「iPAQ Wireless<sub>J</sub> ·
- 2. 點選 「WLAN」圖示。

如果 WLAN 已開啓,則位於 iPAQ Wireless 畫面上的 『WLAN』圖示會由橘色變成綠色, 日無線區域網路 (WLAN) 指示燈 (位於電源按鈕的左側)會閃爍綠色, 以表示 WLAN 已開啓; 如果 Bluetooth 也開啓的話,則 無線區域網路 (WLAN) 指示燈會在閃爍綠色與閃爍藍色 之間切換。

捷徑:若使用 「開始」 > 「iPAQ Wireless」來啓用無線 區域網路 (WLAN),從 『Today』畫面,點選 『連線』 圖示 ( お或 <>>
該著點選「開啟無線通訊」或「關 閉無線涌訊」。

附註:即使指示燈閃爍、表示 WLAN 已開啓,但不一定代表 與另一個裝置或無線上網據點已建立連線。

如果 WLAN 已關閉,則 「WLAN」圖示會由綠色變成 橘色。
電池電力節約秘訣: 您不使用 WLAN 時,請將之關閉。開 啓 WLAN 時,請確定已選取其中一個 WLAN 省電模 式。請參閣第3 音〈管理雷池〉中的「 變更無線區域網 路 (WLAN)[的省電模式」,](#page-37-0)以取得詳細資訊。

附註:部份無線上網據點 (Access Point) 和網路並不支援 ㆒或多個所提供的省電模式。如果您無法與特定無線網 路連線,請關閉「 WLAN 省電 (WLAN Power Save)」 模式。

#### ㉂動連線到網路

1. 如果有一或多個網路,導覽列就會出現 『**網路指示器』** 圖示 (?)。點選您想要連線的網路,再點選網路是要連 接到網際網路(不使用 Proxy 設定)還是公司網路(使 用 Proxy 設定)。

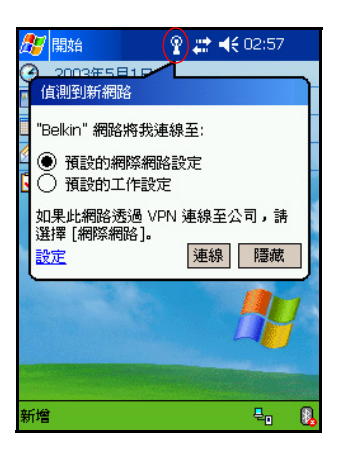

2. 如果系統提示您輸入網路金鑰 (WEP),請輸入網路金鑰 (WEP),然後點選 『連線』。如果您不確定,請聯絡您 的網路管理員。

#### <span id="page-109-0"></span>手動輸入新的網路設定

新增無線網路的方法有兩種,一種是當自動偵測到網路 (『網路指示器』圖示出現在導覽列中)時新增,或以手動 輸入設定資訊來新增。若要手動新增無線網路:

- 1. 請確定 WLAN 已開啓。
- 2. 點選「連線」圖示 ( ↓ 或 ペ) > 「設定」 > 「進階」 標籤 > 「網路卡」按鈕 > 「無線通訊」標籤 > 「新增設 定」。
- 3. 點選 『一般』標籤,然後輸入網路名稱 (SSID)。

 $M$ 註:如果在步驟  $2$  值測到網路,系統就會自動輸入  $SSID$ , 而且無法加以變更。

- 4. 在 『連線至:』方塊中,選擇網路要連線的位置 (網際 **網路或公司網路)。**
- 5. 如果您要連線到臨機操作連線,請點選 「此為裝置至電 腦 (臨機操作)連線」核取方塊。
- 6. 如果需要驗證資訊,請從「說定無線網路」書面,點選 『驗證』標籤。

**附註:**若要判斷是否需要驗證資訊,請洽詢您的網路管理 員。

- 6 選擇網路驗證的類型:
	- a. 若要使用資料加密,請點選 『 資料加密 (已啟用 WEP)」核取方塊。
	- b. 若要使用共用金鑰 (Shared Key) 驗證,請點選 『**網** 路驗證 (共用模式)」核取方塊。在「網路金 **鑰:」**方塊中鍵入網路金鑰。
- c. 如果網路金鑰是由您的網路自動提供,請點選 **「金** 鑰會自動地提供給我」核取方塊。
- d. 為提高安全性,請點選「使用 IEEE 802.1X 啟用網 路存取」核取方塊。如果您的網路環境有支援它, 才能核取此選項。如果您不確定,請洽詢您的網路 管理員。

#### 搜尋要存取的網路

您已經設定好的網路為優先網路 (Preferred Networks), 且會 在「無線網路」中列出。您可以選擇僅連線到優先網路, 或讓您的 iPAQ Pocket PC 搜尋,然後連線到任何可用的網路 (不論是否為優先網路)。

- 1. 點選「連線」圖示 > 「設定」 > 「進階」標籤 > 「網路 卡」按鈕 > 「無線涌訊」標籤。
- 2. 在 『要存取的網路』方塊中,點選您要連線的網路類型 (所有可用的、僅存取點、或僅電腦至電腦)。
- 3. 若只要連線到已經設定好的網路,請清除「自**動連線至** 非優先網路」核取方塊。

附註:如果您核取 「自動連線到非優先網路」核取方塊, 則 iPAQ Pocket PC 會偵測到所有的新網路,並讓您設定其 組態。

## 管理無線網路設定

#### 檢視或編輯無線網路

若要檢視或編輯現有的或可用的無線網路:

- 1. 請確定 WLAN 已開啓。
- 2. 點選 「連線」圖示 > 「設定」 > 「進階」標籤 > 「網路 卡」按鈕 > 「無線通訊」標籤。
- 3 在 『無線網路』方塊中,點選所要的網路名稱。
- 4. 需要的話,請編輯現有的設定,然後點選 「OK」以儲 存變更。

#### 刪除無線網路

若要刪除現有的或可用的無線網路:

- 1. 請確定 WLAN 已開啓。
- 2. 點選「連線」圖示 > 「設定」 > 「進階」標籤 > 「網路 卡」按鈕 > 「無線通訊」標籤。
- 3. 在 『無線網路』方塊中,點選並按住您要刪除的網路。
- 4. 點選 『移除設定』。

## ㈼控訊號強度與狀態

若要檢視 iPAQPocket PC 與上網據點 WLAN 連線之間的訊 號強度:

- 1. 在導覽列中點選「連線」圖示(↓ 或 4)。
- 2. 當 『連線』方塊出現時,您就可以檢視 iPAQ Pocket PC 所連線的網路類型 (例如:公司或網際網路),並且會 出現顯示訊號強度的圖示。

附註:如果未出現連線,則不會顯示『訊號強度』圖示。

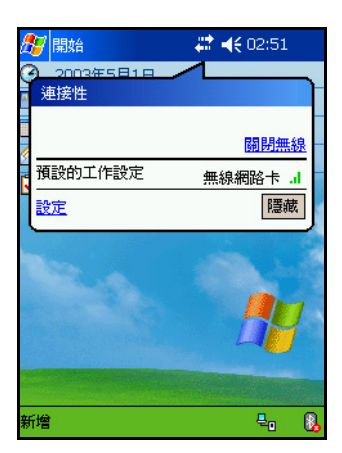

- 3. 若要變更連線設定,請點選 「設定」。
- 4. 若要離開「連線」方塊,請點選「隱藏」按鈕。

## 使用網路設定

#### 查詢 **IP** 位址

若要尋找無線網路正在使用的 IP 位址:

- 1. 請確定 WLAN 已開啓。
- 連線到正確的網路。
- 3. 點選「連線」圖示 > 「設定」 > 「進階」標籤 > 「網路 卡」按鈕 > 「網路配接卡」標籤。
- 4. 點選適當的配接卡來修改設定。IP 位址就會出現在 『IP 位址」方塊中。

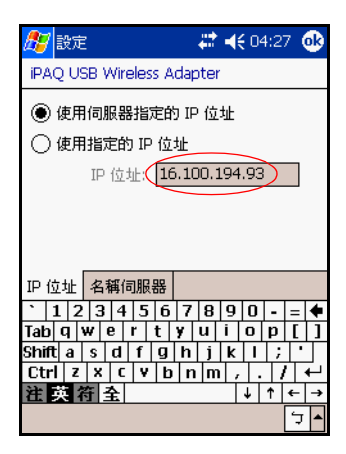

#### 變更 **TCP/IP** 設定

**附註:**大多數的網際網路服務供應商 (ISP) 和私人網路,現在 都使用動態指派的 IP 位址。除非您的 ISP 或私人網路並不 使用動熊指派的 IP 位址,否則您不需要變更 TCP/IP 設定。 如果您不確定,請洽詢您的網路管理員。

若要變更 TCP/IP 設定:

- 1. 聯絡您的 ISP 或網路管理員,以取得您的 IP 位址、子網 路遮罩和 (或)預設閘道 (如果需要的話)。
- 2. 請確定 WLAN 已開啓。
- 3. 點選「連線」圖示 > 「設定」 > 「進階」標籤 > 「網路 卡」按鈕 > 「網路配接卡」標籤。
- 4. 在「我的網路卡連線到 ...」下拉式方塊中,點選「網際 網路」或 「公司」。

附註:如果從家中要連線到您的 ISP,請點選 「**網際網路」**。 如果要連線到私人網路 (例如公司網路), 您應該點選 「公司網路」。

- 5. 在「點選配接卡以修改設定」方塊中,點選「iPAO USB 無線網路卡」。
- $6.$  點選 「IP 位址」標籤。
- 7. 點選 **「使用指定的 IP 位址」**,然後輸入要求的資訊。
- 8. 點選 『OK』以儲存變更。

#### 變更 DNS 和 WINS 設定

附註:大多數的網路網路服務供應商 (ISP) 和私人網路,現在 都使用動熊指派的 IP 位址。除非您的 ISP 或私人網路並不 使用動熊指派的 IP 位址,否則您不需要變更 DNS 和 WINS 設定。如果您不確定,請洽詢您的網路管理員。

需要指定 IP 位址的伺服器,可能也需要如何將雷腦名稱對 應到 IP 位址的方式。您的 iPAO Pocket PC 支援兩種名稱解 析潠項:

 $\blacksquare$  DNS

#### $\blacksquare$  WINS

若要變更伺服器設定:

1. 聯絡您的 ISP 或網路管理員,以決定要使用何種名稱解 析、獲得指定伺服器的位址,以及是否有替代位址。

附註:替代位址可以在主要伺服器無法使用時,提供可能的 連線。

- 2. 請確定 WLAN 已開啓。
- 3. 點選 「連線」圖示 > 「設定」 > 「進階」標籤 > 「網路 卡」按鈕 > 「網路配接卡」標籤。
- 4. 在「我的網路卡連線到 ...」下拉式方塊中,點選「網際 網路」或『公司』。

附註:如果從家中要連線到您的 ISP,請點選 『**網際網路』**。 如果要連線到私人網路 (例如公司網路), 您應該點選 「公司網路」。

5. 在 『點選配接卡以修改設定』方塊中,點選 『iPAO USB 無線網路卡」。

6. 點選「名稱伺服器」標籤,然後輸入要求的資訊。

7. 點選 「OK」以儲存變更。

#### 設定 **VPN** 伺服器連線

VPN 連線可讓您透過網際網路安全地連線到伺服器 (例如 公司網路)。若要設定 VPN 伺服器連線:

- 1. 請聯絡您的網路管理員,以取得使用者名稱、密碼、網 域名稱、TCP/IP 設定,以及 VPN 伺服器的主機名稱或 IP 位址。
- 2. 請確定 WLAN 已開啓。
- 3. 從 『Today』畫面,點選 『開始』 > 『設定』 > 『連線』 標籤 > 「連線」 > 「工作」標籤。
- 4. 在 『工作設定』之下,點選 『新增 VPN 伺服器連 線」。
- 5. 請依照「建立新連線」精靈中的指示進行。

**附註:**在 「 新增連線 」 精靈書面或任何設定書面中,如果需 要存取線㆖說明,請點選 *?*。

#### 變更 **VPN** 伺服器連線

- 1. 請確定 WLAN 已開啓。
- 2. 從 『Today』畫面,點選 『開始』 > 『設定』 > 『連線』 標籤 > 「連線」 > 「工作」標籤。
- 3. 在「我的公司網路」之下,點選「管理現有的連線」> **「VPN」標籤。**
- 4. 點選您要變更的 VPN 連線,然後點選 「**設定」**。
- 5. 在 『名稱』方塊中,輸入連線的名稱 (例如,您的公司 名稱)。
- 6. 在 『主機名稱/IP』方塊中,輸入 VPN 伺服器名稱或 IP 位址。
- 7. 在 『VPN 類型』旁,點選裝置要使用的驗證類型 (IPSec/L2TP 或 PPTP)。如果您不確定要選擇哪一個 選項,請洽詢您的網路管理員。
- 8. 點選 『下一步』。
- 9. 如果您在上一個畫面選擇 『IPSec/L2TP』,請點選驗證 的類型。如果您選擇 『預先共用金鑰』,請輸入由網路 管理員提供的金鑰,然後點選 『下一步』。

附註:如果您在上一個書面選擇 「PPTP」, 就會跳過此步 驟。

10. 請輸入由網路管理員提供的使用者名稱、密碼和網域名 稱。

附註:如果沒有提供網域名稱,就可能無法連線。

- 11. 若要變更淮階設定,請點選 **『進階』**按鈕。
- **附註:**除非發生下列情況, 否則您不需要變更進階設定:
- 您要連線的伺服器並不使用動熊指派的 IP 位址,所以 需要輸入您的 TCP/IP 設定, 或
- 您需要變更伺服器 DNS 或 WINS 的設定。
- 12. 點選 **「完成」**接鈕。

#### 啟動 **VPN** 伺服器連線

若要透過 VPN 伺服器啓動連線,請確定 WLAN 已開啓, 然後選擇 VPN 網路。iPAQ Pocket PC 就會自動開始連線。

#### <span id="page-118-0"></span>設定 **Proxy** 伺服器設定

同步時,如果您有連線到 ISP 或私人網路,則 iPAQ Pocket PC 就應該會從電腦下載正確的 Proxy 設定。如果電腦上沒 有這些設定或需要進行變更,您就必須手動設定它們。若要 設定 Proxy 伺服器設定:

- 1. 聯絡您的 ISP 或網路管理員,以取得 Proxy 伺服器名 稱、伺服器類型、連接埠、使用的 Socks 通訊協定類 型,以及使用者名稱和密碼。
- $2$  請確定 WLAN 已開啓。
- $3.$  從 「Today」畫面,點選 「開始」 > 「設定」 > 「連線」 標籤 > 『連線』 > 『工作』標籤。
- 4. 在 「我的公司網路」之下,點選 「編輯我的 Proxy 伺服 器」 > 「Proxy 設定」標籤。
- 5. 點選「此網路連線到網際網路」,然後點選「此網路使 用 Proxy 伺服器以連線到網際網路」核取方塊。
- 6. 在 『Proxy 伺服器』方塊中,輸入 Proxy 伺服器名稱。
- 7. 如果您需要變更連接埠號碼或 Proxy 伺服器類型設定, 請點選 『**進階』**按鈕,然後進行變更。
- 8. 點選  $\Gamma$ OK」。

## 無線區域網路 **(WLAN)** 安全性 涌訊協定公用程式

您的 HP iPAQ Pocket PC 支援 IEEE 802.1X 的無線通訊加密 標準,適用於支援此功能的網路。請聯絡貴公司的資訊管理 人員,以設定下列功能。

### **802.1X** 憑證註冊程式

此公用程式可以讓您從憑證伺服器㆖要求㆒份使用者憑證。 一旦您接收到憑證並儲存至 iPAQ Pocket PC 之後, 就可以使 用 802.1X 的通訊協定之一來存取網路。請參閱本章先前的 [「手動輸入新的網路設定」](#page-109-0)區段,以取得選取通訊協定的詳 細資訊。

若要擷取憑證:

- 1. 請確認 Pocket PC 已經透過 Activesync 與電腦建立連線, 而且該電腦必須與憑證伺服器在同一個網路上。
- 2. 點選 「開始」 > 「設定」 > 「系統」標籤 > 「註冊程式  $(Enroller)$
- 3. 填寫螢幕上所出現的憑證要求表格,輸入您的名稱、密 碼以及要擷取憑證的伺服器資料。
- 4. 點選 「擷取憑證 (Retrieve Certificate)」按鈕, 即可從 伺服器下載憑證。螢幕底端的狀態方塊,會指示嘗試擷 取憑證的作業是否有成功。

附註:此註冊工具是專門爲了要與 Microsoft Certificate Server 互動而設計的。其他憑證機構的伺服器可能需要特定的註冊 應用程式,而這些應用程式可以使用 Embedded Visual C 4.0 工具以及 Software Development Kit for Windows Mobile 2003-based Pocket PC 來開發。

#### **LEAP** 註冊公用程式

Cisco LEAP 是一種 802.1X 驗證通訊協定,透過使用者名稱 和密碼的配對,來驗證無線用戶端是否可以存取無線路由 器。

您必須使用此 LEAP 註冊公用程式,才能登入使用 LEAP 進 行驗證的網路。其他類型的安全網路設定,多數都會由 iPAQ WLAN 連線軟體自動完成。然而,要存取使用 LEAP 進行驗證的網路時,需要先使用此公用程式進行註冊。完成 驗證並成功存取此類型的網路之後,再次存取使用 LEAP 進 行驗證的網路時,系統就可以自動㆞完成設定、進行連線。

若要註冊 LEAP 公用程式:

- 1. 點選 「開始」 > 「設定」 > 「系統」標籤 > 「LEAP」。
- 2 點選 『新增』以建立 LEAP 設定檔。LEAP 設定檔必須 包含㆘列資訊:
	- $\Box$  SSID
	- ❏ 使用者名稱
	- ❏ 密碼
	- ❏ 網域
	- **□** LEAP 伺服器要求的驗證類型
- 3. 點選 「修改 (Modify)』,即可修改無線 LEAP 清單中所 選取的 LEAP 設定檔。您也可以從無線 LEAP 清單中點 選某項目,以修改相對的 LEAP 設定檔。
- 4. 點選 『删除 (Delete)』,即可刪除無線 LEAP 清單中所 選取的 LEAP 設定檔。

# **10**

## 疑難排解

請利用下列建議, 來排解與 iPAQ Pocket PC 有關的問題。

## 常見的問題

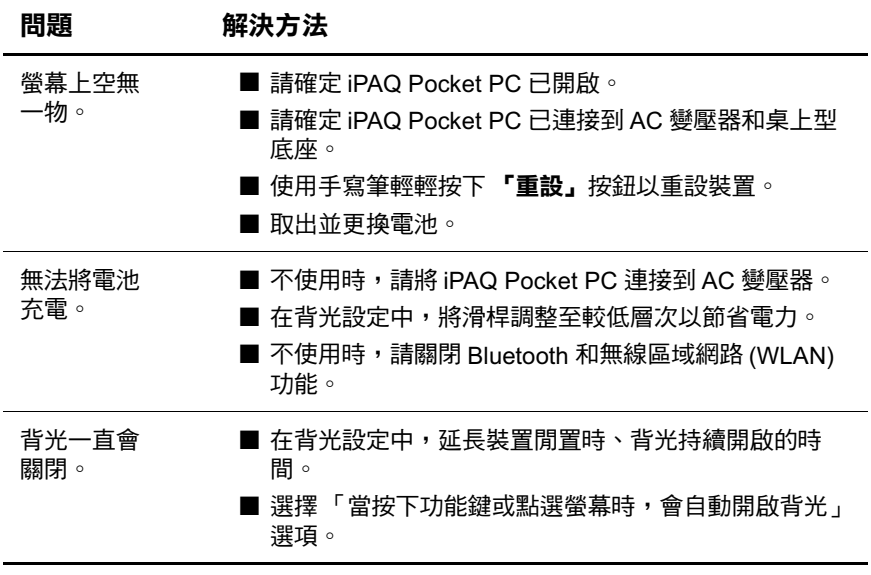

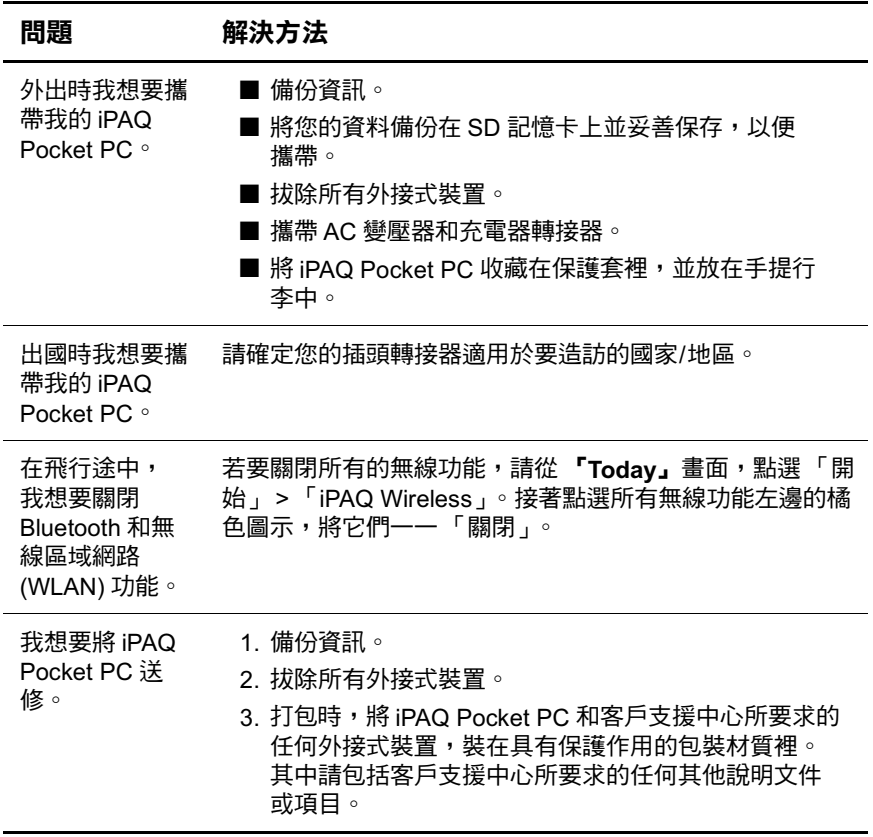

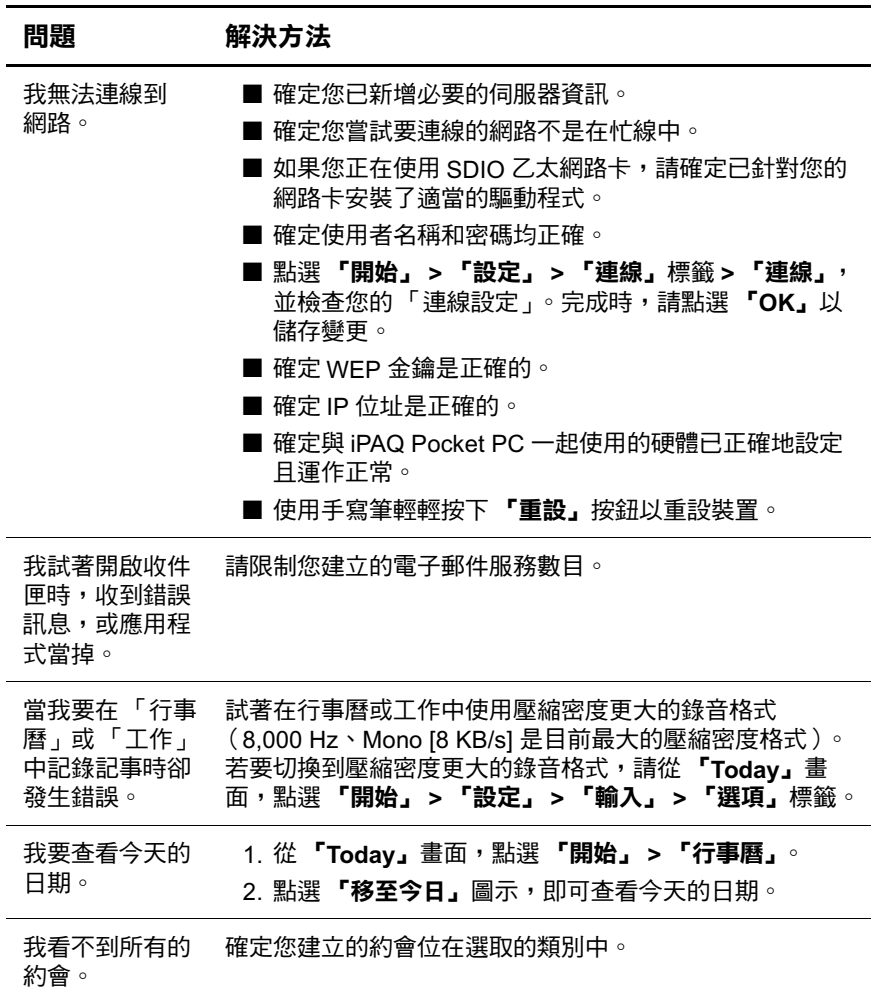

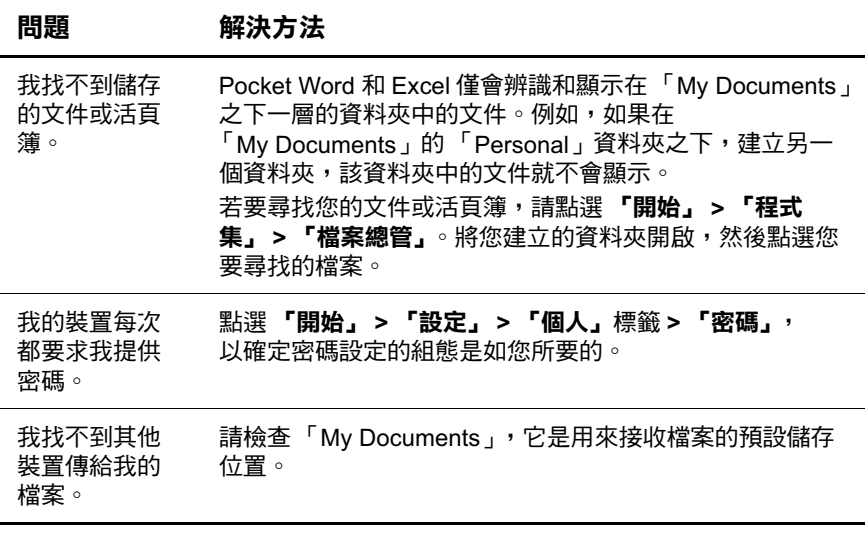

## **ActiveSync**

如需 Microsoft ActiveSync 的詳細資訊,請參閱第2章[〈使](#page-18-0) 用 ActiveSync 〉。

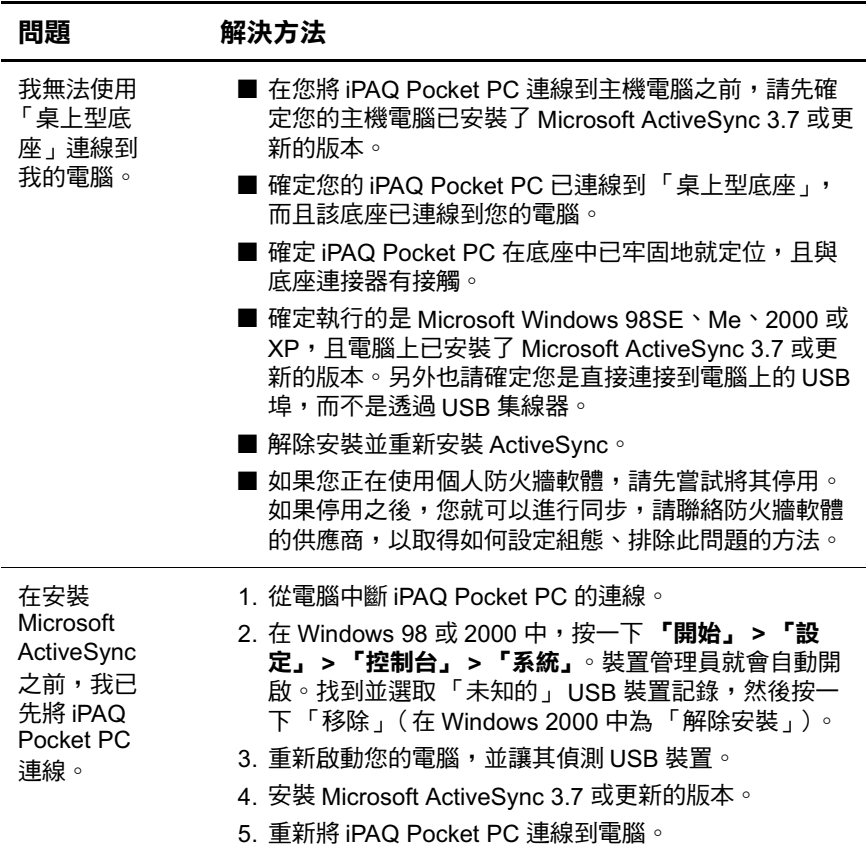

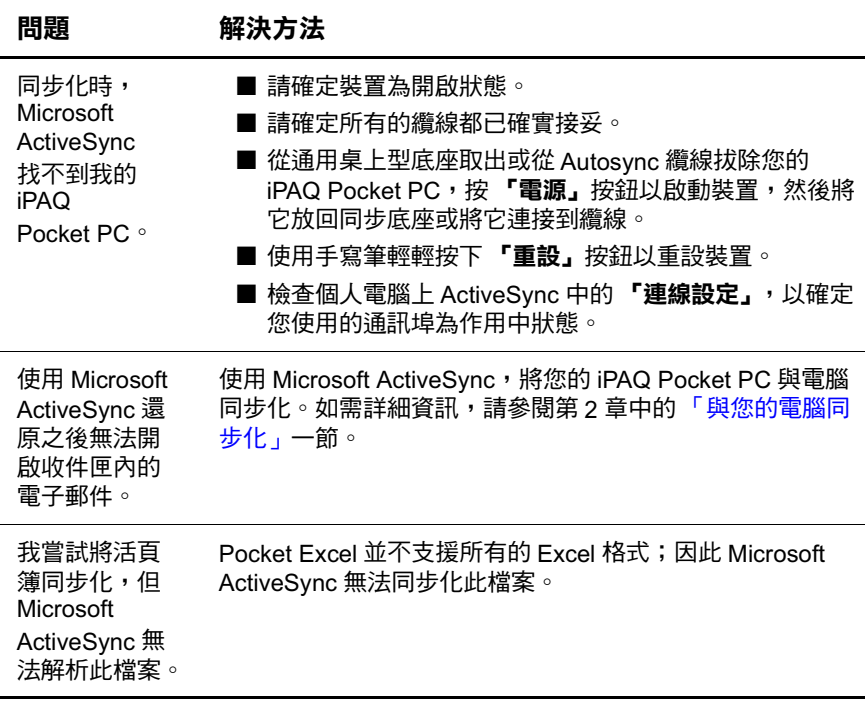

## 擴充卡

如需擴充卡的詳細資訊,請參閱第6章[〈擴充卡〉](#page-70-0)。

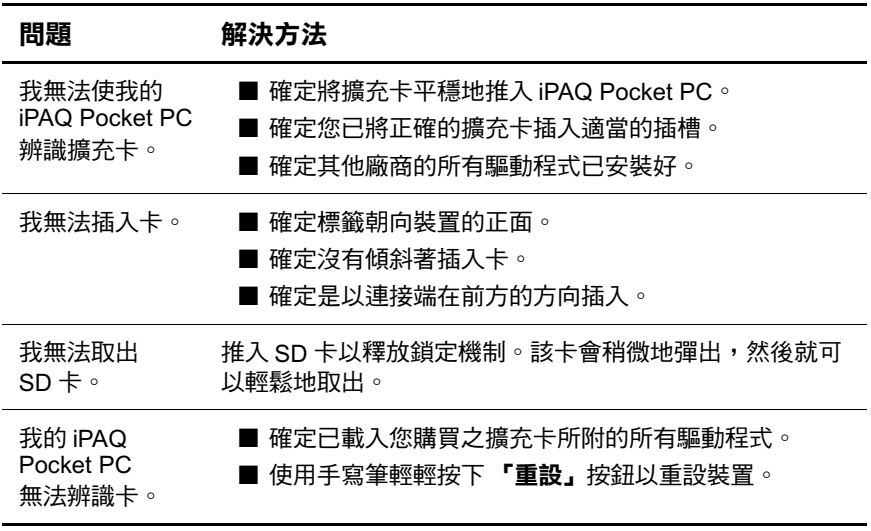

## **Bluetooth**

如需 Bluetooth 的詳細資訊,請參閱第8章[〈使用](#page-76-0) Bluetooth  $\rangle \circ$ 

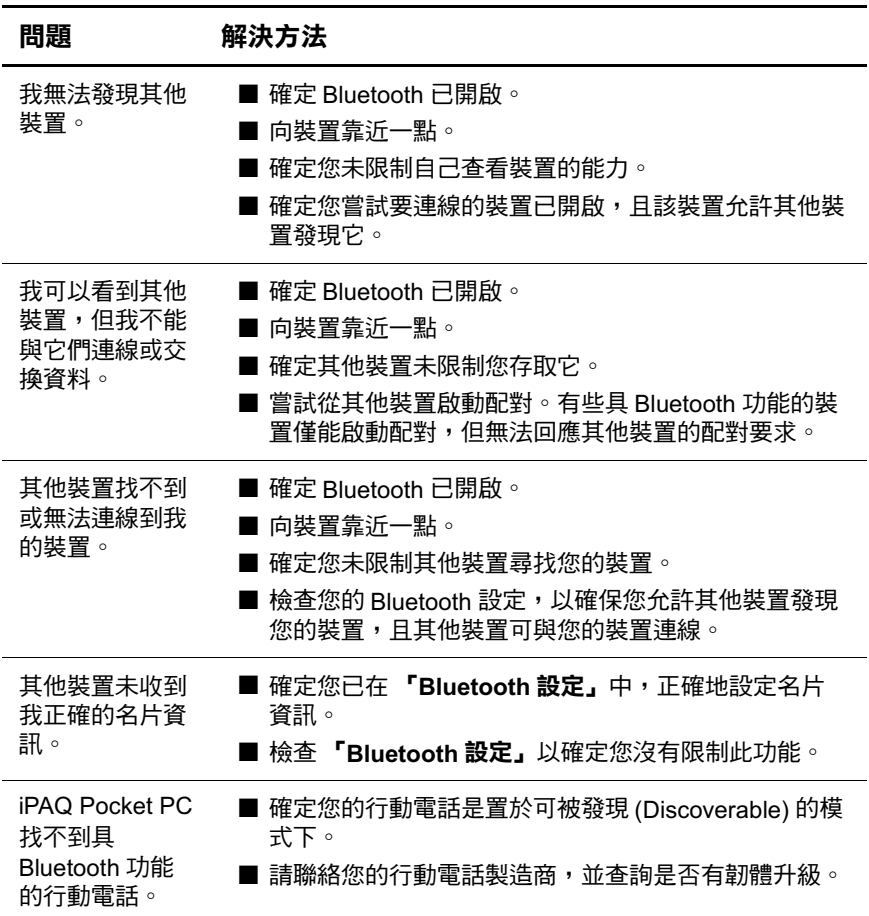

## 無線區域網路 **(WLAN)**

如需無線區域網路 (WLAN)的詳細資訊,請參閱第 9 章 [〈使用無線區域網路](#page-105-0) (WLAN)〉。

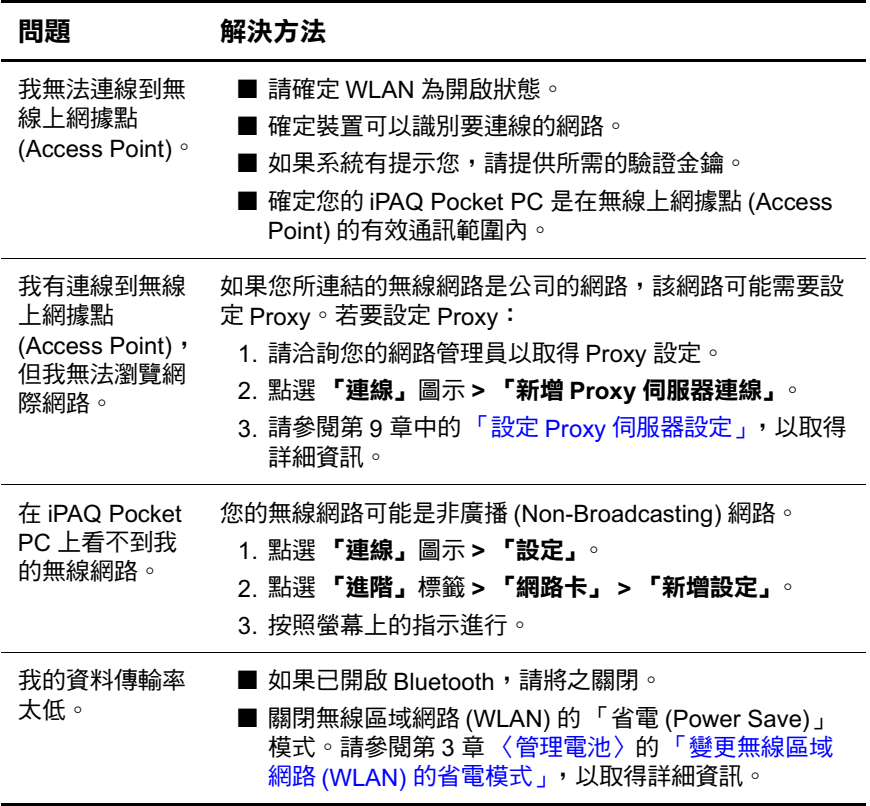

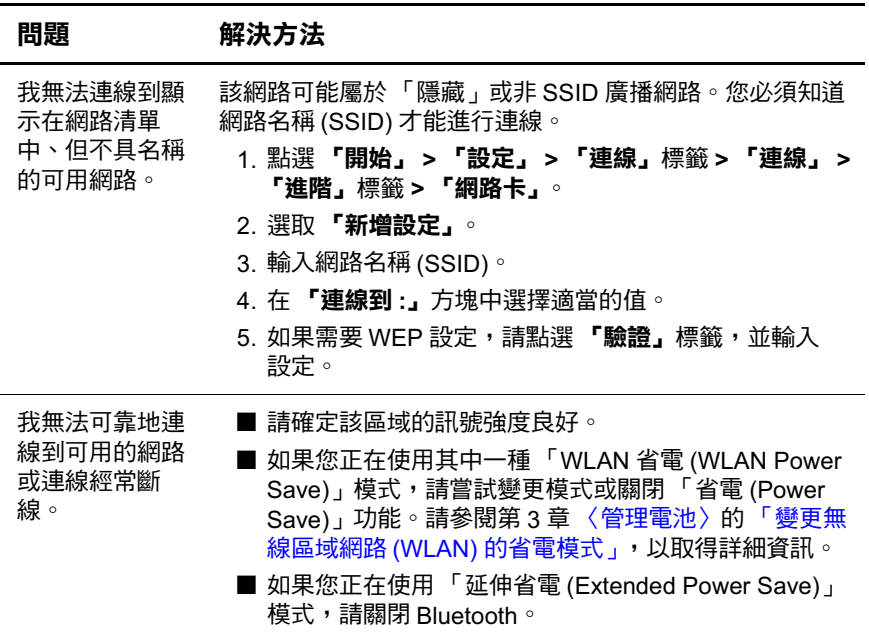

 $\boldsymbol{\Delta}$ 

## 法規注意事項

## **Federal Communications Commission Notice**

This equipment has been tested and found to comply with the limits for a Class B digital device, pursuant to Part 15 of the FCC Rules. These limits are designed to provide reasonable protection against harmful interference in a residential installation. This equipment generates, uses, and can radiate radio frequency energy and, if not installed and used in accordance with the instructions, may cause harmful interference to radio communications. However, there is no guarantee that interference will not occur in a particular installation. If this equipment does cause harmful interference to radio or television reception, which can be determined by turning the equipment off and on, the user is encouraged to try to correct the interference by one or more of the following measures:

- Recordent or relocate the receiving antenna
- $\blacksquare$  Increase the separation between the equipment and receiver
- Connect the equipment into an outlet on a circuit different from that to which the receiver is connected
- Consult the dealer or an experienced radio or television technician for help

#### **Modifications**

The FCC requires the user to be notified that any changes or modifications made to this device that are not expressly approved by Hewlett-Packard Company may void the authority to operate the equipment.

#### **Cables**

Connections to this device must be made with shielded cables with metallic RFI/EMI connector hoods in order to maintain compliance with FCC Rules and Regulations.

## **Declaration of Conformity for products** marked with the FCC logo-United **States only**

This device complies with Part 15 of the FCC Rules. Operation is subject to the following two conditions: (1) this device may not cause harmful interference, and (2) this device must accept any interference received, including interference that may cause undesired operation.

For questions regarding your product, contact:

Hewlett-Packard Company P. O. Box 692000, Mail Stop 530113 Houston, Texas 77269-2000

Or, call 1-800-652-6672

For questions regarding this FCC declaration, contact:

Hewlett-Packard Company P. O. Box 692000, Mail Stop 510101 Houston, Texas 77269-2000

Or, call (281) 514-3333

To identify this product, refer to the Part, Series, or Model number found on the product.

## **Canadian Notice**

This Class B digital apparatus meets all requirements of the Canadian Interference-Causing Equipment Regulations.

## **Avis Canadien**

Cet appareil numérique de la classe B respecte toutes les exigences du Règlement sur le matériel brouilleur du Canada.

## **Japanese Notice**

この装置は、情報処理装置等電波障害自主規制協議会(VCCI)の基準 に基づくクラスB情報技術装置です。この装置は、家庭環境で使用すること を目的としていますが、この装置がラジオやテレビジョン受信機に近接して 使用されると、受信障害を引き起こすことがあります。 取扱説明書に従って正しい取り扱いをして下さい。

## **Korean Notice**

B급 기기 (가정용 정보통신기기)

이 기기는 가정용으로 전자파적합등록을 한 기기로서 주거지역에서는 물론 모든지역에서 사용할 수 있습니다.

## **European Union Notice**

# $CE$  0470 $(I)$

Products bearing the CE marking comply with the R&TTE Directive (1999/5/EC), EMC Directive (89/336/EEC), and the Low Voltage Directive (73/23/EEC) issued by the Commission of the European Community. CE compliance of this computer is valid only if powered with an HP-provided CE marked AC Adapter.

Compliance with these directives implies conformity to the following European Norms (in parentheses are the equivalent international standards and regulations):

- EN 55022 (CISPR 22)—Electromagnetic Interference
- EN 55024 (IEC61000-4-2, 3, 4, 5, 6, 8, 11)— **The Contract of Street** Electromagnetic Immunity
- $\blacksquare$  EN61000-3-2 (IEC61000-3-2)—Power Line Harmonics
- EN61000-3-3 (IEC61000-3-3)—Power Line Flicker
- $\blacksquare$  EN 60950 (IEC 60950)—Product Safety
- **ETS** 300 328-2—Technical requirements for 2.4 GHz radio equipment
- $\blacksquare$  EN 301 489-1, -17—General EMC requirements for radio equipment

The IEEE 802.11b wireless LAN and Bluetooth functionality of this product may be used in the following EU, EU candidate, and EFTA countries: Austria, Belgium, Denmark, Estonia, Finland, Germany, Greece, Hungary, Iceland, Ireland, Italy, Liechtenstein, Lithuania, Luxemborg, Malta, Netherlands, Norway, Portugal, Slovenia, Spain, Sweden, Switzerland, and United Kingdom.

For IEEE 802.11b wireless LAN operation of this product, only a limited band is available in France (Channels 10, 11, 12, and 13 only). l'Autorité de régulation des télécommunications (ART) has special regulations for hotspots allowing other channels, too. Please check with ART (http://www.art-telecom.fr) on this for local rulings and for authorization.

## 雷池警告

**警告事項:**此電腦包含可充電式鋰離子電池。為了避免引起意外, 請勿拆開、壓壞、弄破、造成外部接點短路,或者丟到火裡或水裡。

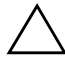

注意事項:若不正確的更換電池,可能會造成爆炸的危險。更換電池 時,僅更換製造商建議的類型或同等類型。請依照製造商的指示來丟 棄用過的電池。

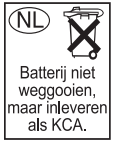

由於 iPAQ Pocket PC 使用的電池類型特殊,所以您必須要依照當 地的法規,將電池安全地丟棄。您的供應商會建議您採用當地的 法規,和/或採取實際在渾作的雷池丟棄計劃。

## 設備警告

**告事項:**若要減低個人傷害、電擊、火災或設備受損的風險:

- 將 AC 變壓器插入隨時都方便使用的接地 (有接到地面 ) 電源插 座。
- 從電源插座拔除 AC 變壓器或從主機電腦上拔除同步纜線,以中 斷設備的電源。
- 請勿在 AC 變壓器電源線或其他纜線上放置任何東西。小心佈置 纜線,以免有人踩到或被絆倒。
- 請勿拉扯電源線或纜線。從電源插座中拔出電源線時,要抓緊電  $\blacksquare$ 源線的插頭;如果是 AC 變壓器,請抓緊 AC 變壓器本身,並將其 從電源插座拔出。
- 請勿使用雷氫用品的轉換器套件來啟動您的 iPAQ Pocket PC。

## 航空旅行注意事項

在民航客機裡使用電子儀器,是由航空公司來決定的。

## 無線涌訊注意事項

在某些環境下,無線裝置的使用可能會受限。這些限制可能 也滴用飛機上、醫院中、爆炸區附沂或危險地區等。如果您 不確定使用本裝置的原則,在開啓前請先獲得使用授權。

### **U.S. Requlatory Wireless Notice**

**WARNING:** Exposure to Radio Frequency Radiation  $\Delta$  The radiated output power of this device is below the FCC radio frequency exposure limits. Nevertheless, the device should be used in such a manner that the potential for human contact during normal operation is minimized. To avoid the possibility of exceeding the FCC radio frequency exposure limits, human proximity to the antenna should be minimized.

## **Canadian Regulatory Wireless Notice**

Operation is subject to the following two conditions: (1) this device may not cause interference, and (2) this device must accept any interference, including interference that may cause undesired operation of the device.

The term "IC:" before the certification/registration number only signifies that the Industry Canada technical specifications were met.

## **Japanese Regulatory Wireless Notice**

この機器の使用周波数帯では、電子レンジ等の産業・科学・医療用機器のほか 工場の製造ライン等で使用されている移動体識別用の構内無線局(免許を要する 無線局)及び特定小電力無線局(免許を要しない無線局)が運用されています。 この機器を使用する前に、近くで移動体識別用の構内無線局及び特定小電力  $1$ 無線局が運用されていないことを確認して下さい。 2 万一、この機器から移動体識別用の構内無線局に対して電波干渉の事例が発

- 生した場合には、速やかに使用周波数を変更するか又は電波の発射を停止した 上、下記連絡先にご連絡頂き、混信回避のための処置等(例えば、パーティシ ョンの設置など)についてご相談して下さい。
- 3 その他、この機器から移動体識別用の特定小電力無線局に対して電波干渉の 事例が発生した場合など何かお困りのことが起きたときは、次の連絡先へお問 い合わせ下さい。

連絡先:日本ヒューレット・パッカード株式会社 TEL: 0120-014121

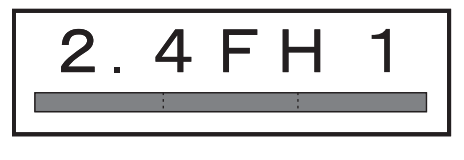

$$
\begin{array}{|c|c|c|c|}\n\hline\n2.4DS4 \\
\hline\n\end{array}
$$

## **Brazilian Regulatory Wireless Notice**

Este equipamento opera em caráter secundário, isto é, não tem direito a proteção contra interferência prejudicial, mesmo de estações do mesmo tipo, e não pode causar interferência a sistemas operando em caráter primário.

# **B**

# 規格

## 系統規格

**附註:**有些機型在某些地區並不提供。

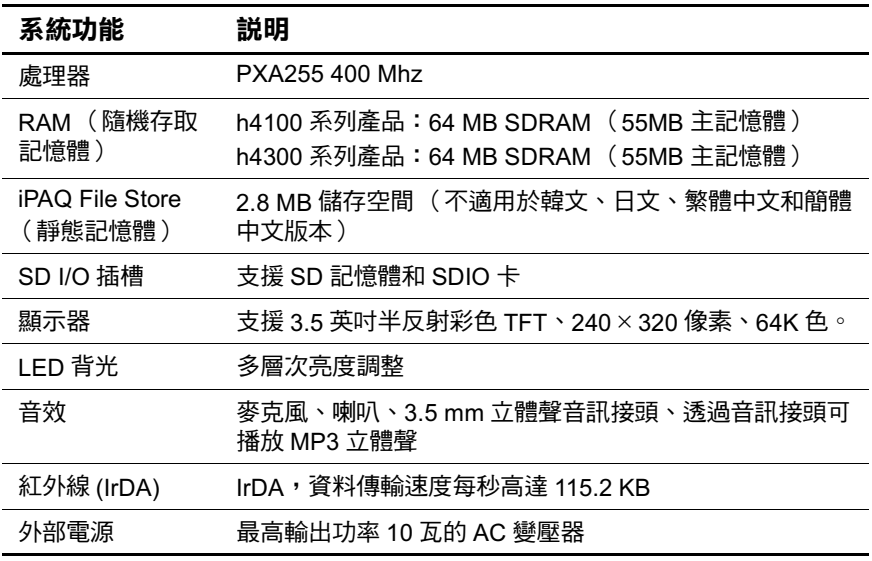

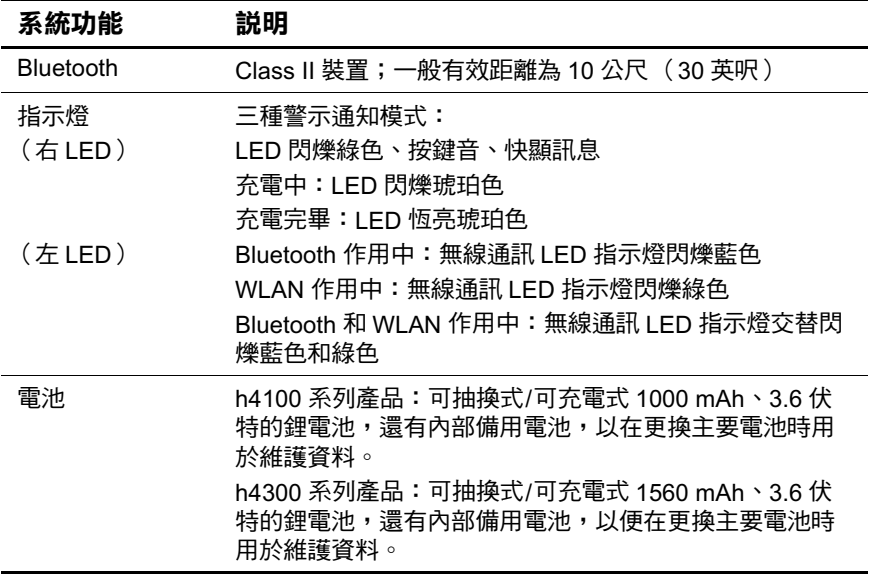

## 實體規格

#### hp iPAQ h4100 系列產品

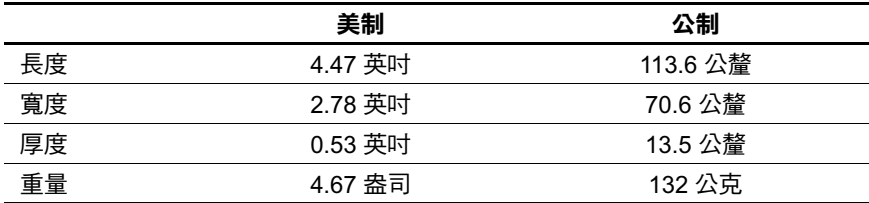

#### hp iPAQ h4300 系列產品

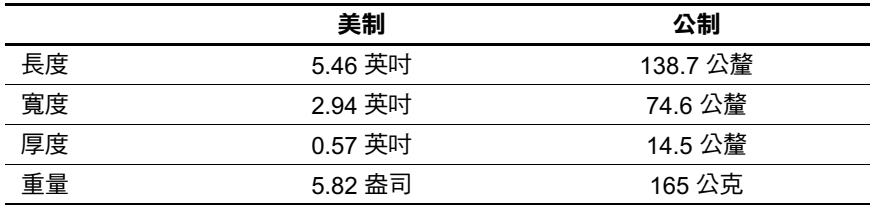

## 操作環境

#### 環境

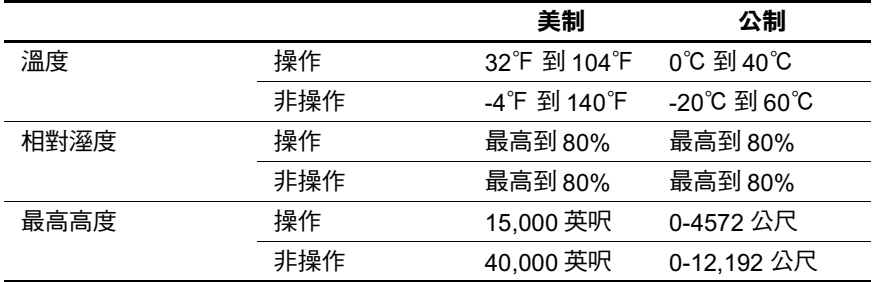